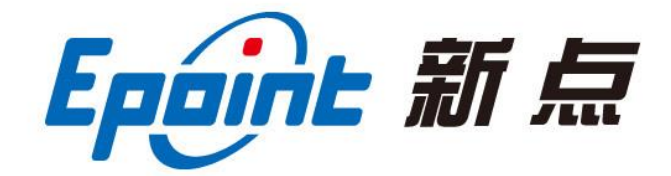

# 国泰新点软件 有限公司

地址:江苏张家港市经济开发区**(http://www.epint.com.cn)**

# 连云港不见面开标大厅**-**代理 操作手册

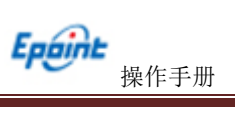

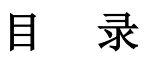

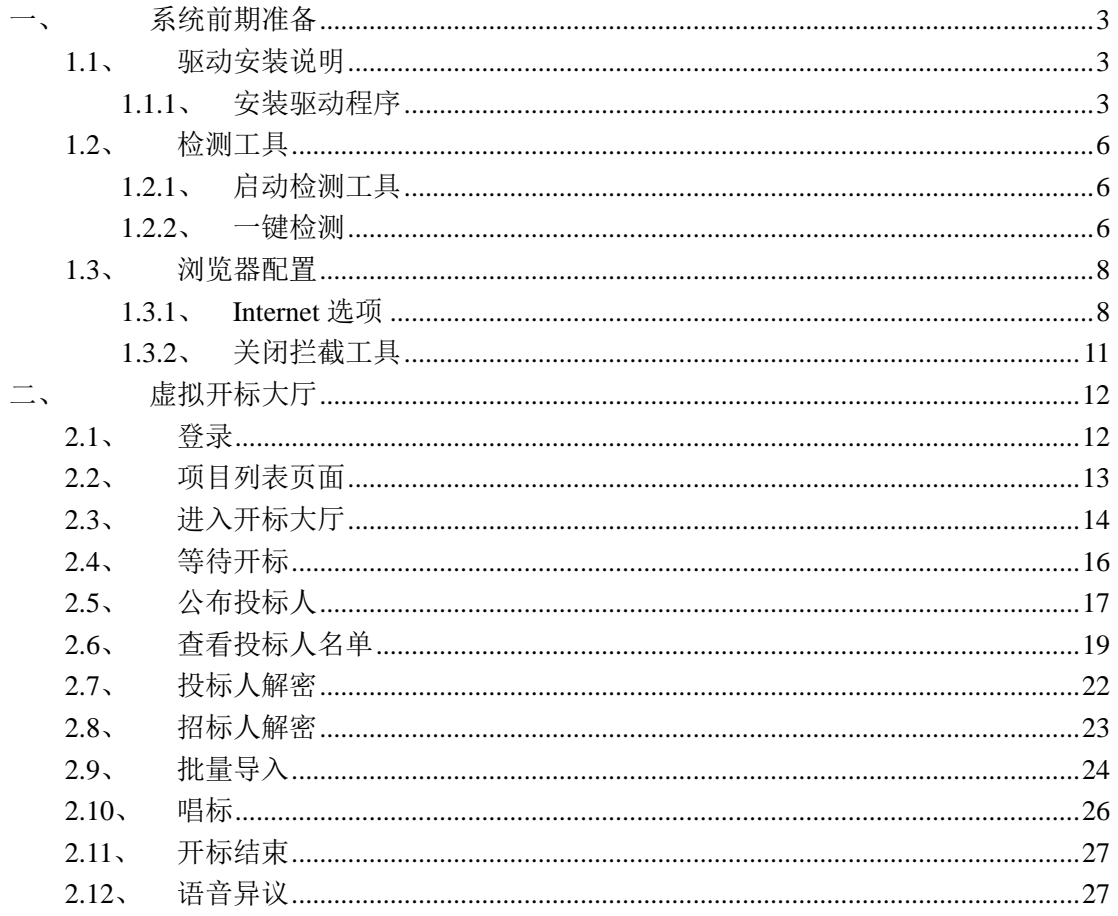

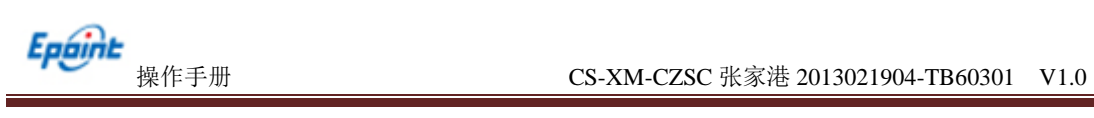

### 修订记录

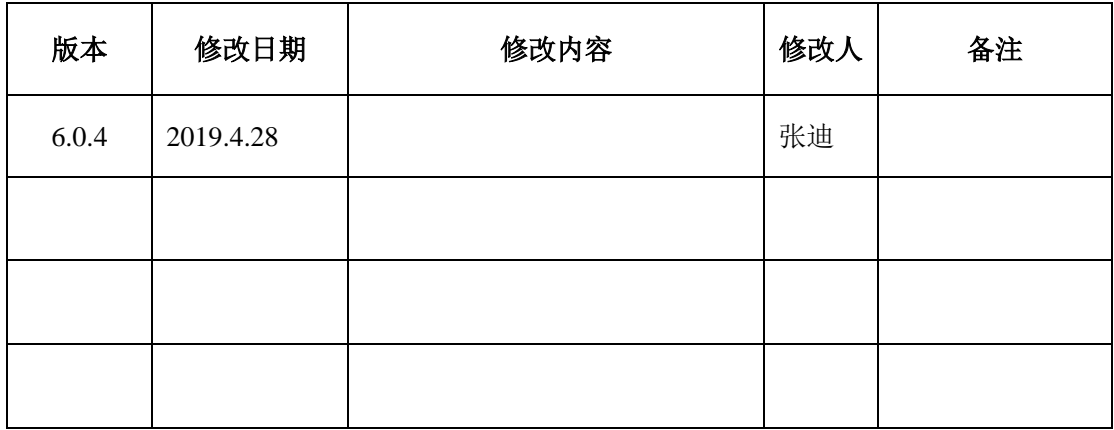

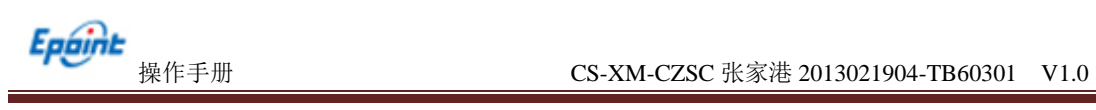

# <span id="page-3-0"></span>一、 系统前期准备

<span id="page-3-1"></span>**1.1**、驱动安装说明

### <span id="page-3-2"></span>**1.1.1**、安装驱动程序

1、IE 浏览器中打开登录页面

(<http://117.60.146.212:8326/BidOpening/bidopeninghall/hall/login>),点击右上角的"环境修 复"按钮,下载环境修复安装软件:

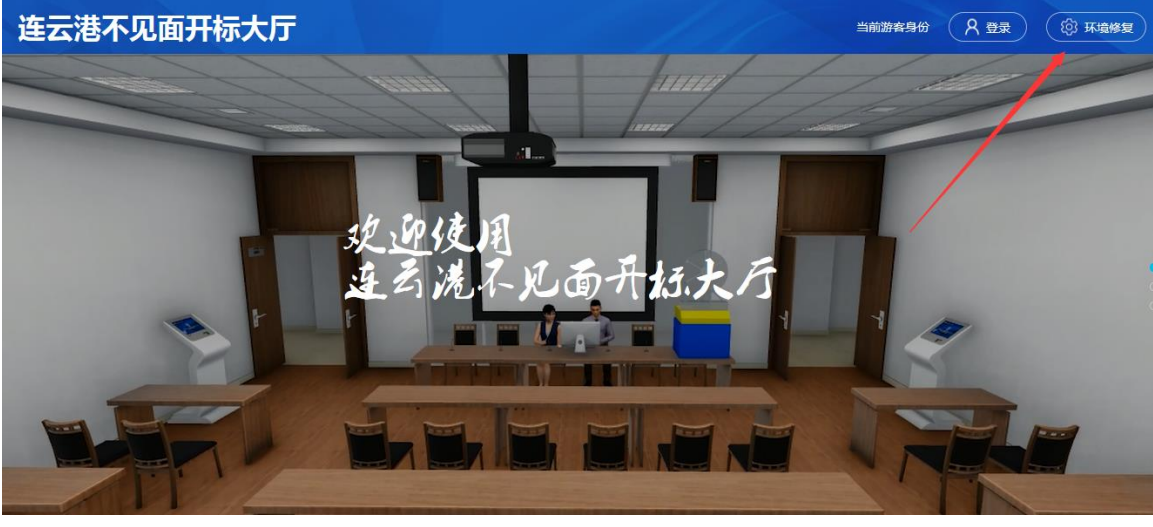

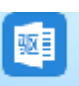

2、右击以管理员身份运行 byLOexe, 可自行选择按照路径, 选择之后点击"快速安 装",如下图:

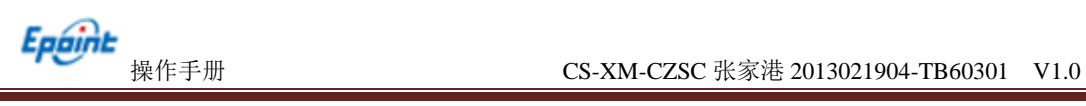

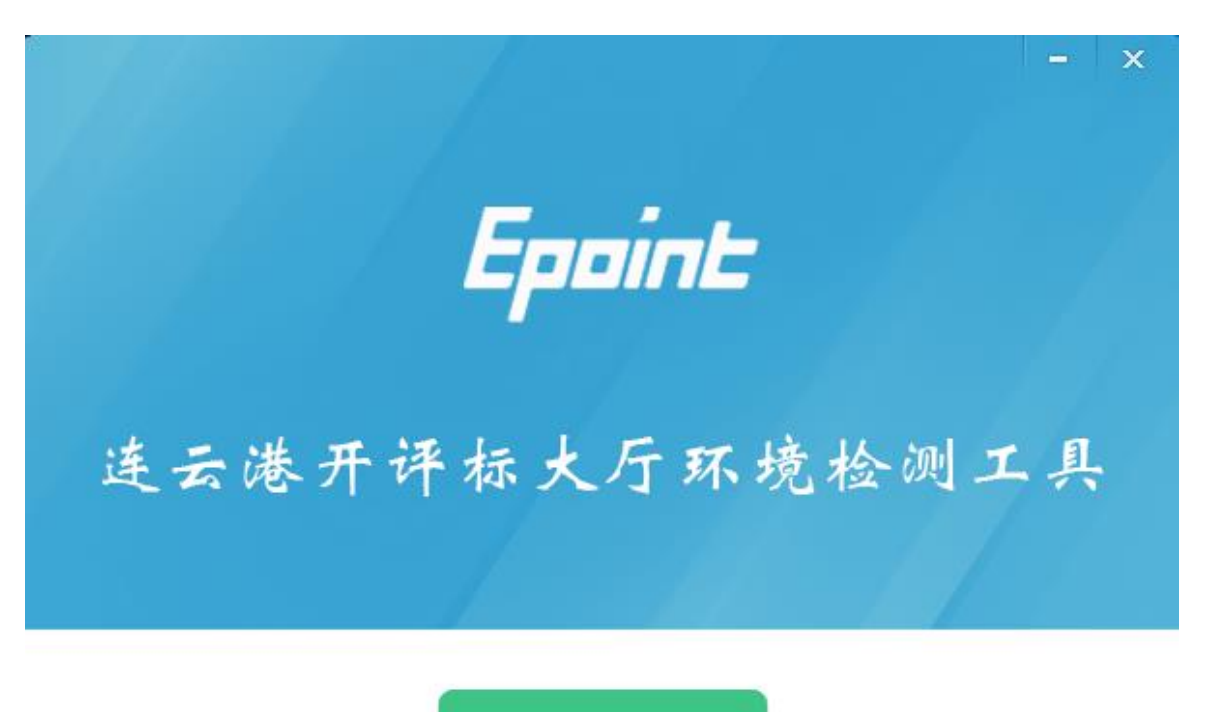

快速安装

自定义安装>>

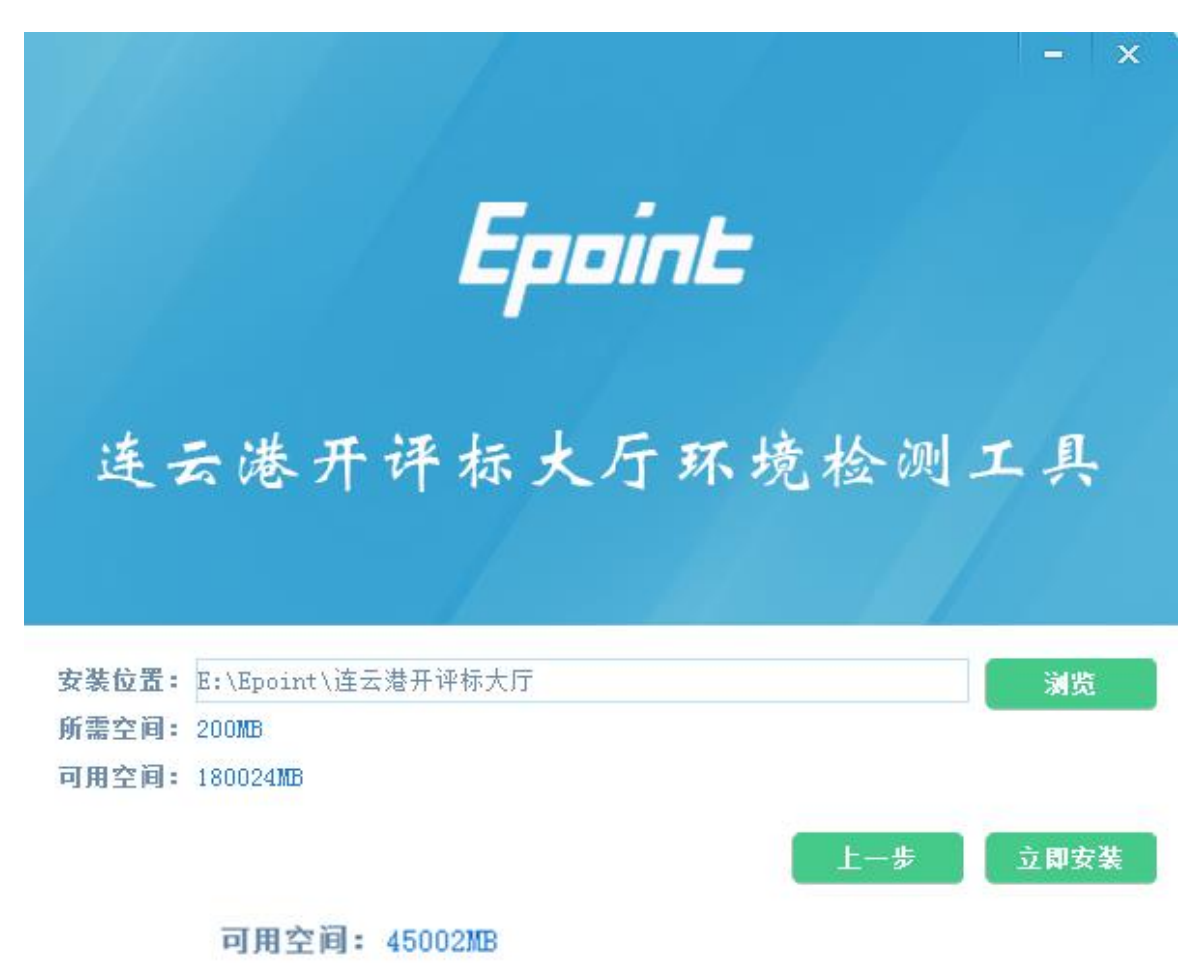

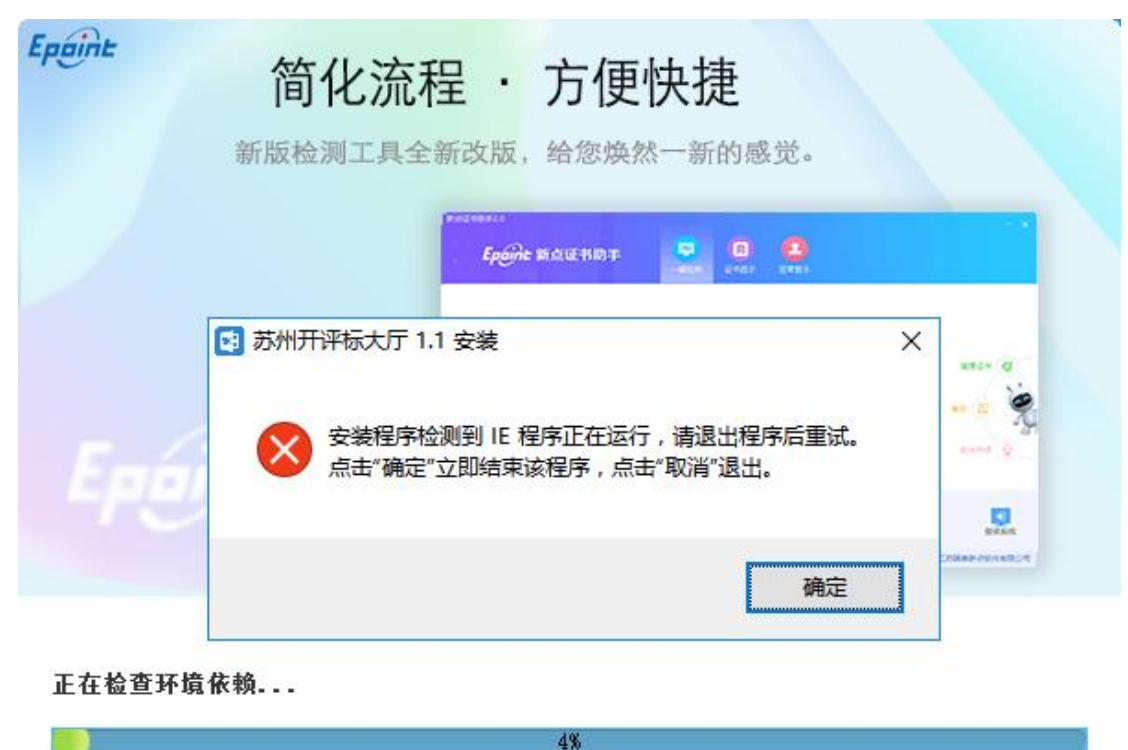

3、安装的时候,如果 IE 程序正在运行,关闭 IE,关闭 IE 之后,将继续安装, 如下图:

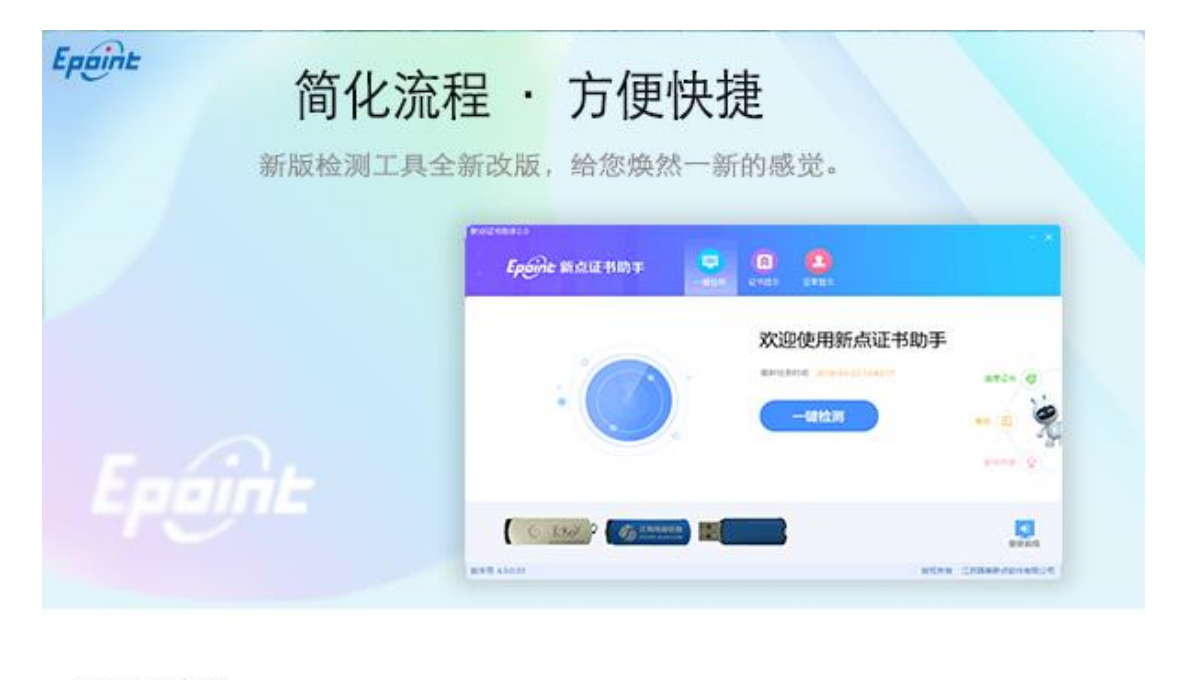

#### 正在解压文件...

31%

4、安装完成之后,点击"完成"即可,如下图:

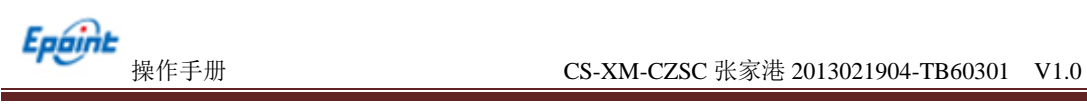

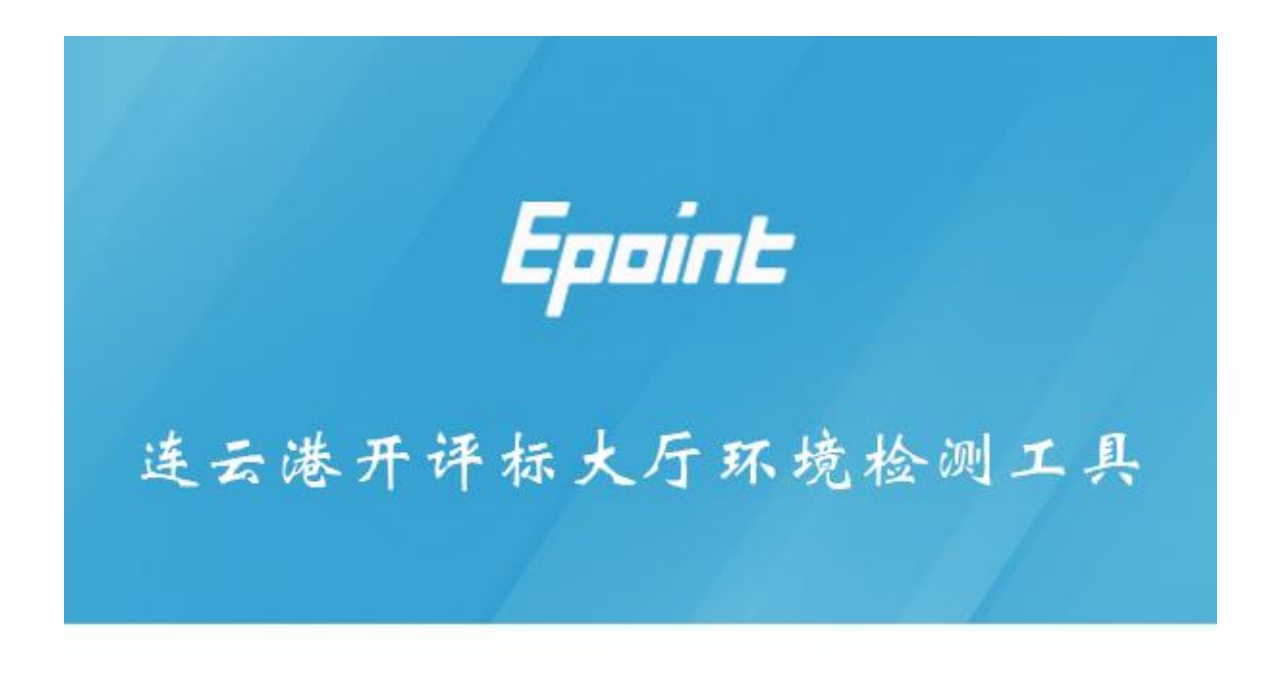

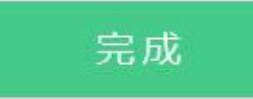

5、安装完成之后,桌面会出现如下图标:

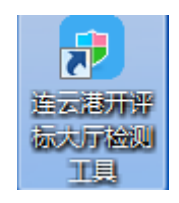

### <span id="page-6-0"></span>**1.2**、检测工具

### <span id="page-6-1"></span>**1.2.1**、启动检测工具

用户可以点击桌面上的开标大厅检测工具图标来启动检测工具,如下图:

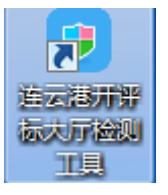

### <span id="page-6-2"></span>**1.2.2**、一键检测

打开页面之后,插入锁,点击"一键检测",如果 IE 正在运行,关闭 IE。

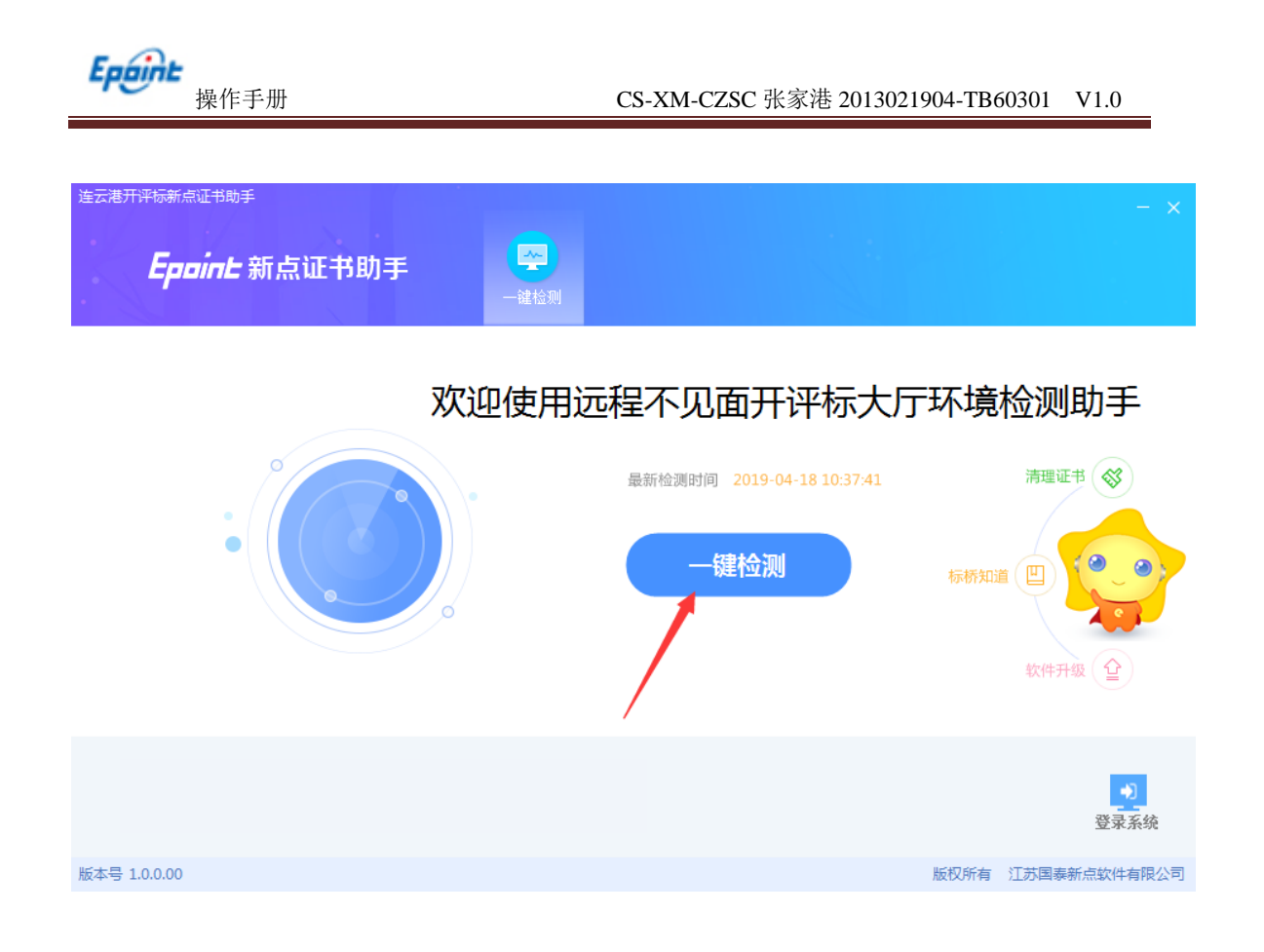

### 如检测不通过,点击一键修复

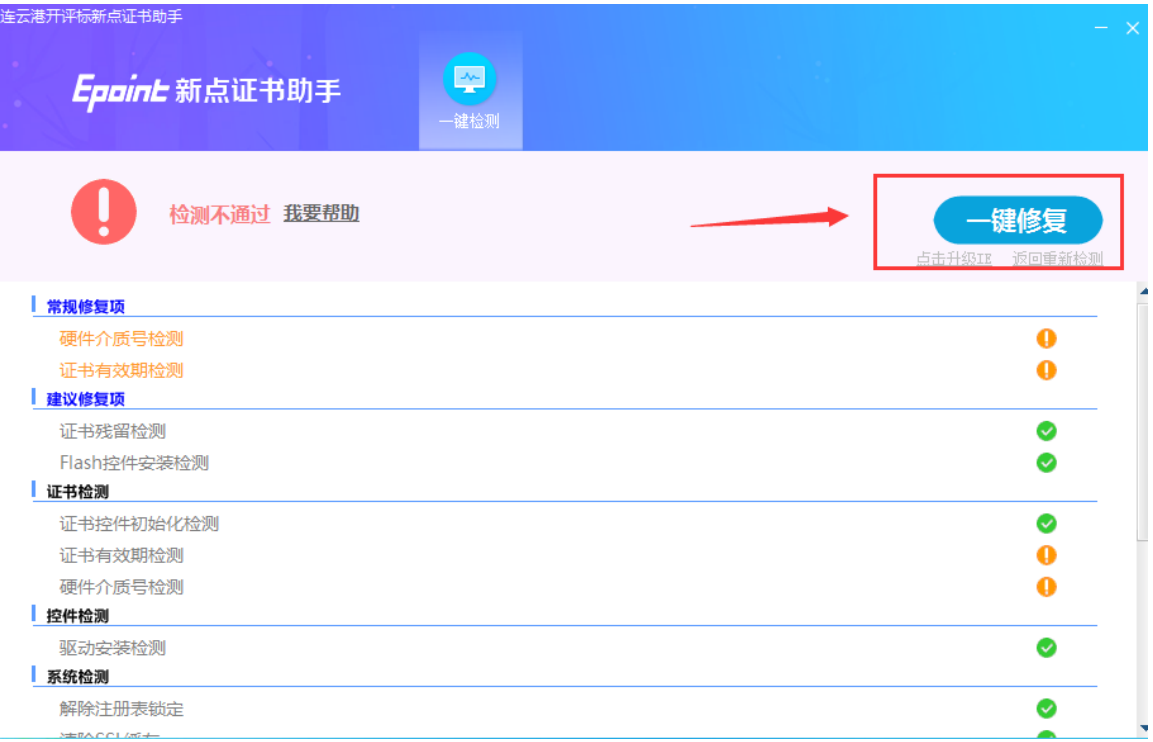

# <span id="page-8-0"></span>**1.3**、浏览器配置

### <span id="page-8-1"></span>**1.3.1**、**Internet** 选项

为了让系统插件能够正常工作,请按照以下步骤进行浏览器的配置。

1、打开浏览器, 在"工具"菜单→"Internet 选项", 如下图:

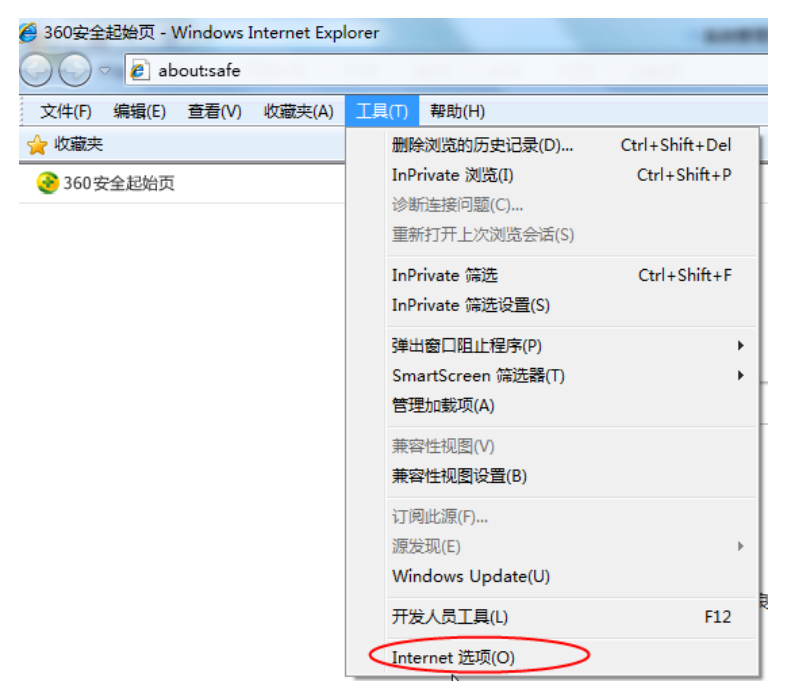

2、弹出对话框之后,请选择"安全"选项卡,具体的界面,如下图:

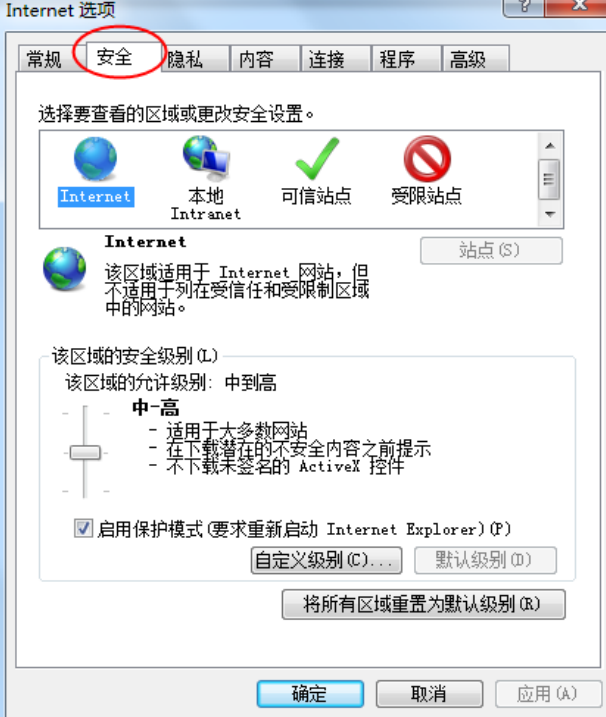

3、点击绿色的"受信任的站点"的图片,如下图:

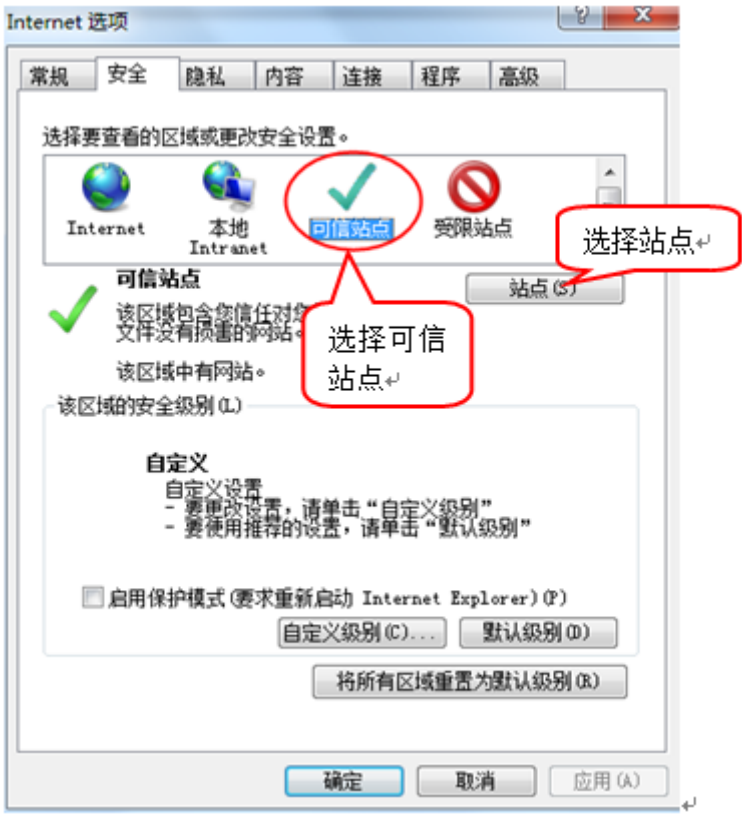

4、点击"站点"按钮,出现如下对话框,如下图:

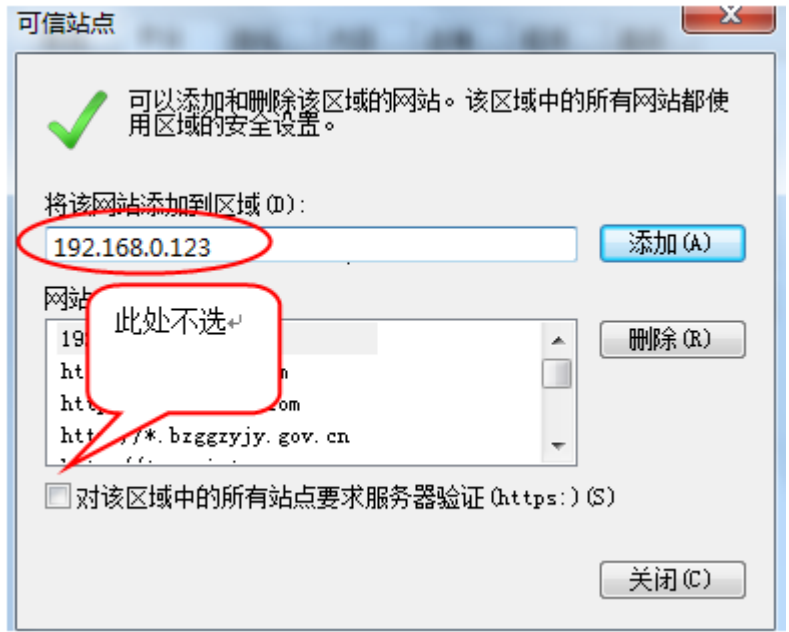

输入系统服务器的 IP 地址, 格式: 117.60.146.212, 然后点击"添加"按钮完成添加, 再 按"关闭"按钮退出。

5、设置自定义安全级别,开放 Activex 的访问权限,如下图:

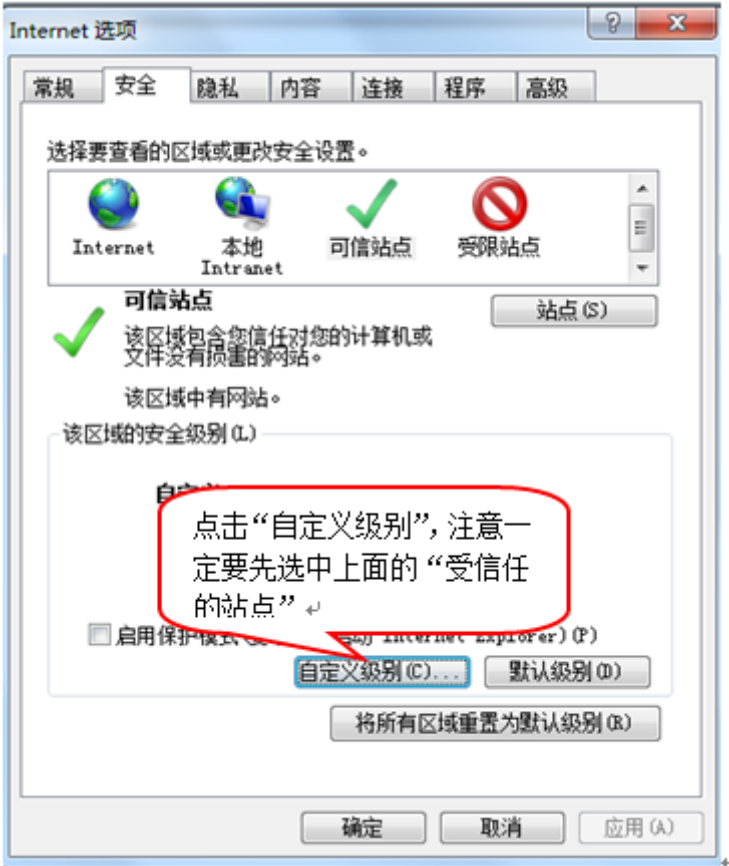

会出现一个窗口,把其中的 Activex 控件和插件的设置全部改为启用,如下图:

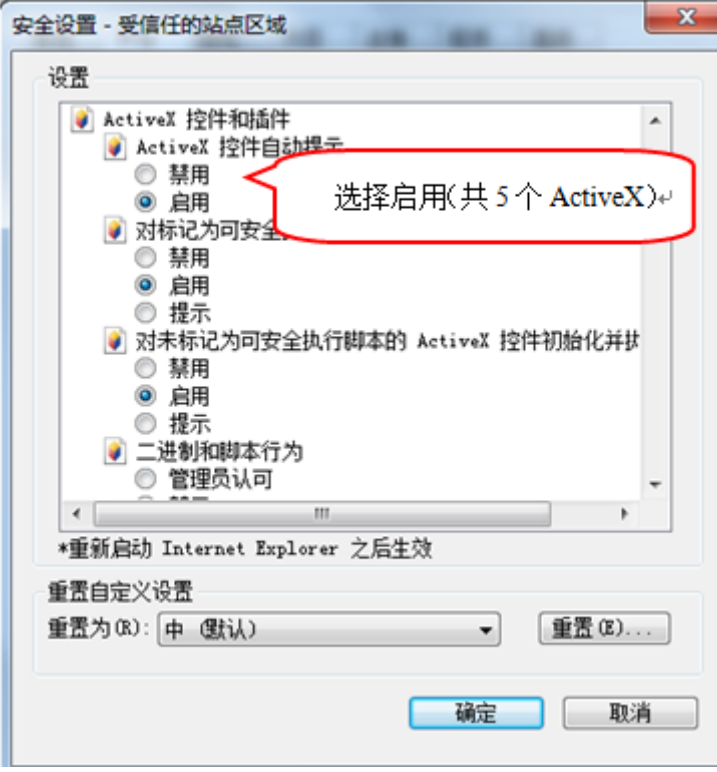

文件下载设置,开放文件下载的权限:设置为启用,如下图:

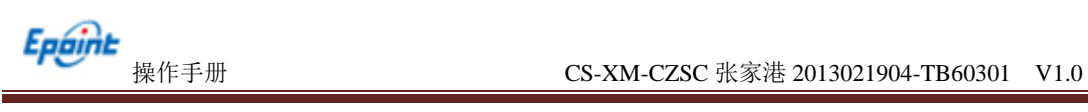

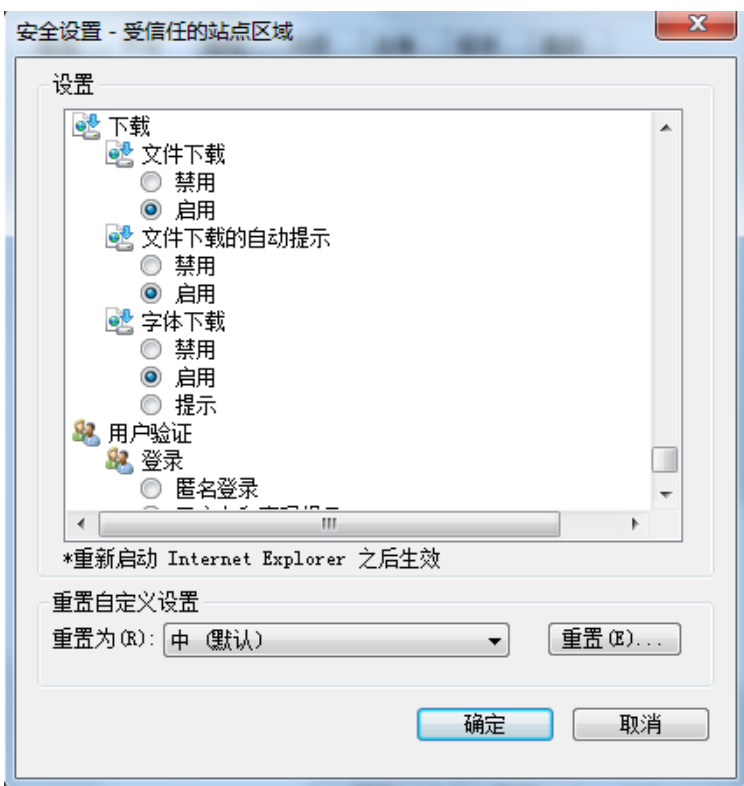

# <span id="page-11-0"></span>**1.3.2**、关闭拦截工具

上述操作完成后,如果系统中某些功能仍不能使用,请将拦截工具关闭再试用。比如 在 windows 工具栏中关闭弹出窗口阻止程序的操作,如下图:

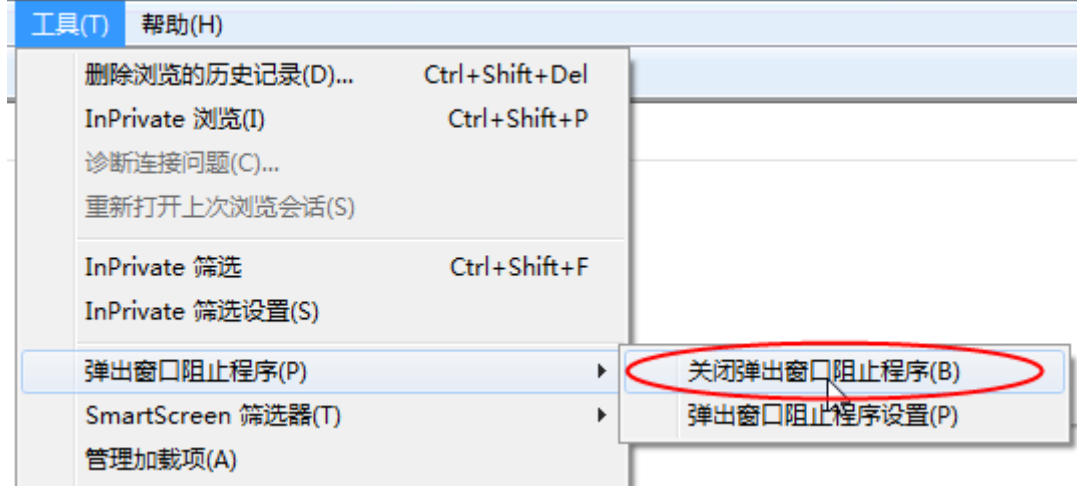

# <span id="page-12-0"></span>二、 虚拟开标大厅

本系统主要提供给主持人(招标代理/招标人)使用,实现主持人登录、查看今日项目、 公布投标人、、解密、唱标、开标结束等功能。

### <span id="page-12-1"></span>**2.1**、登录

功能说明:主持人登录系统

(<http://117.60.146.212:8326/BidOpening/bidopeninghall/hall/login> )。

前置条件:主持人在业务系统注册过,且审核通过。

#### 操作步骤:

1、打开登录页面,如下图:

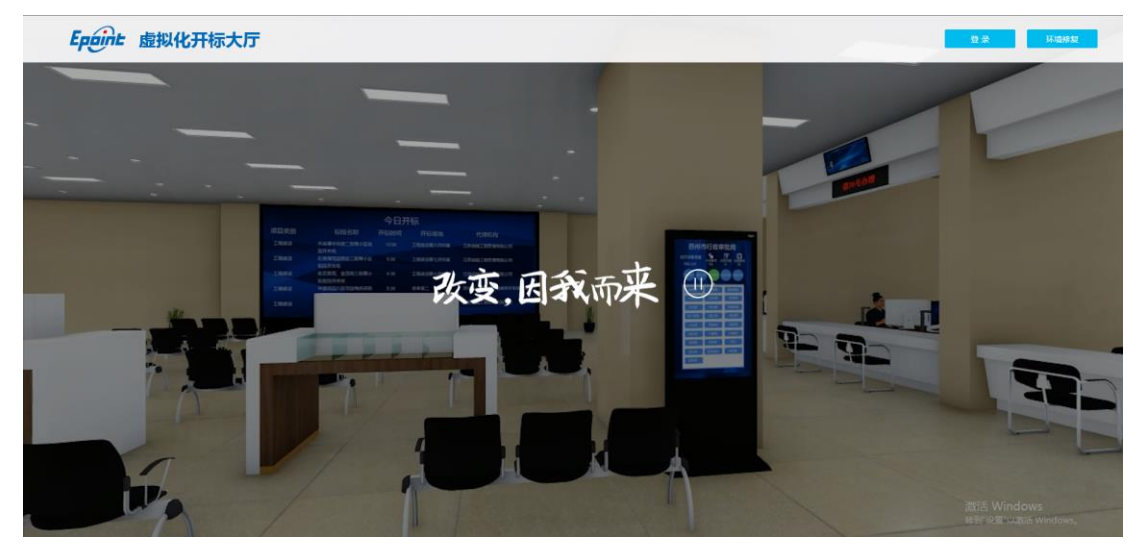

2、点击"登录",在左侧选择"招标代理"或者"招标人"身份,插入 CA 锁,输入 密码后,点击"登录":

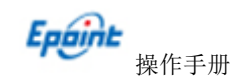

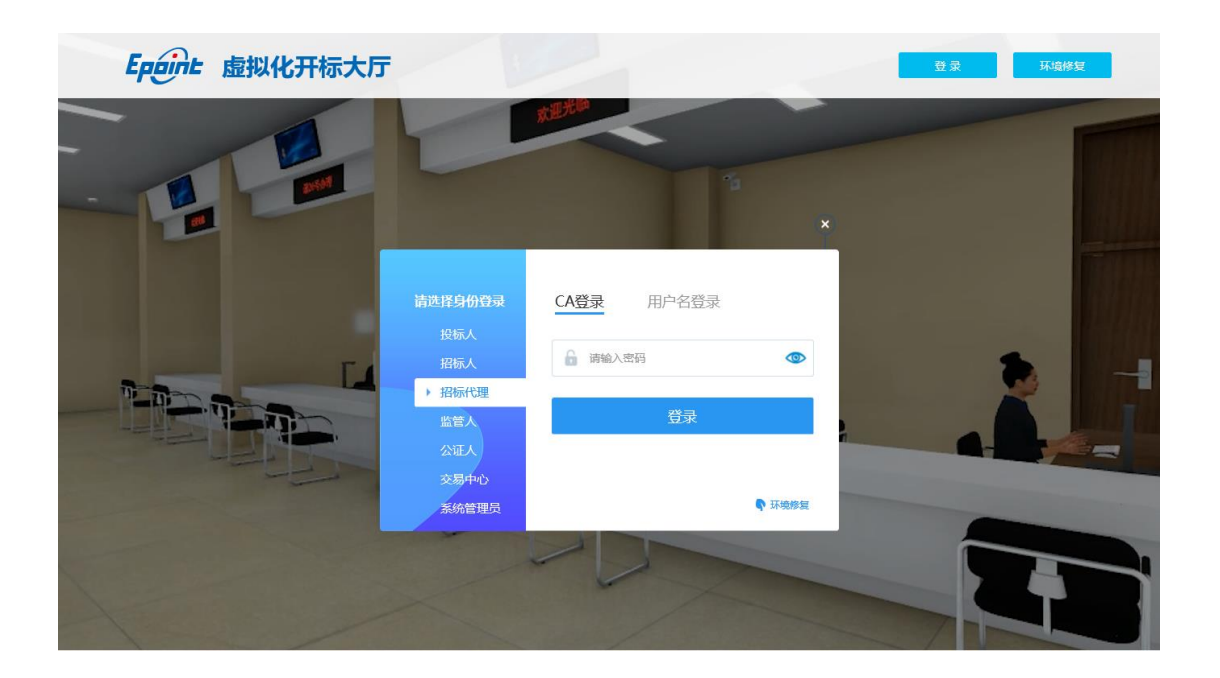

### <span id="page-13-0"></span>**2.2**、项目列表页面

功能说明: 主持人登录之后可以看到今日开标标段以及历史标段。

#### 前置条件:

1、当前主持人今天有开标的标段;

#### 操作步骤:

1、右上角有"退出"按钮,点击可退出系统,中间项目列表区域右上角可根据标段名 称或者标段编号查询,如下图:

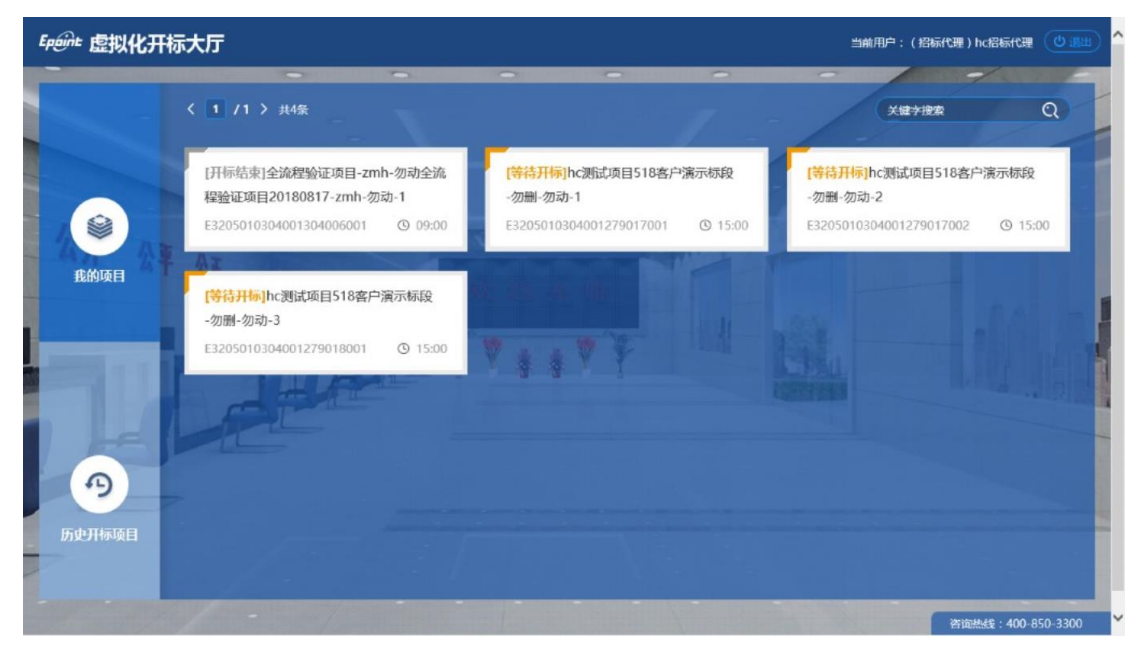

# <span id="page-14-0"></span>**2.3**、进入开标大厅

功能说明:页面基本内容介绍。

前置条件:无。

操作步骤:

1、进入页面首先阅读开标流程,点击"我已阅读"进入开标大厅,点击"取消"返回 项目列表页面。

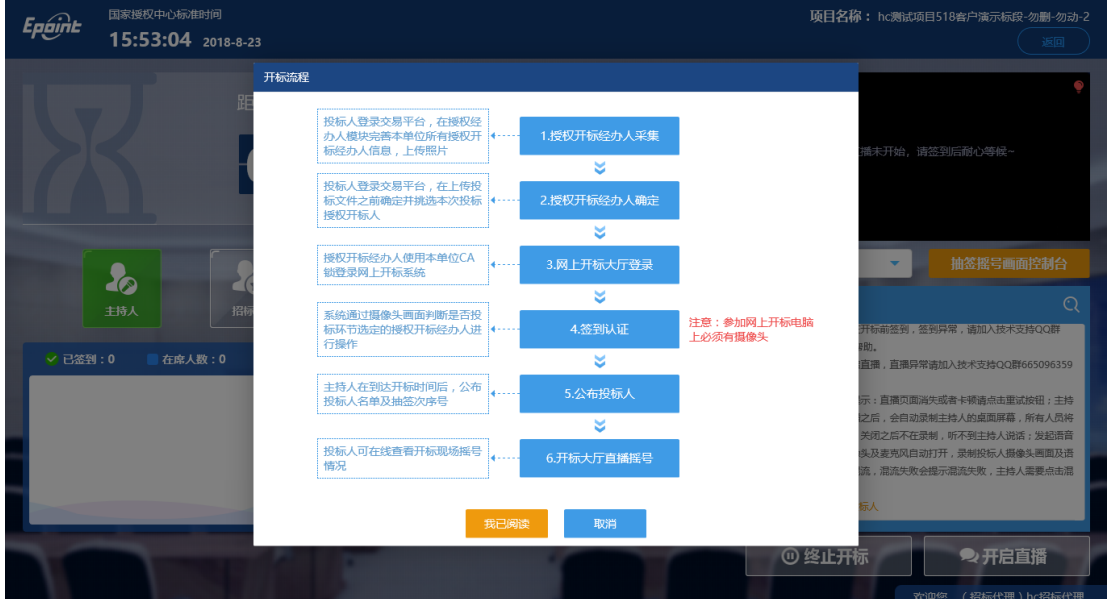

2、页面上方展示基础信息、右上方有"返回"按钮,点击返回项目列表页面;

3、左侧中间部分是开标环节展示,不同开标过程展示不同的内容;

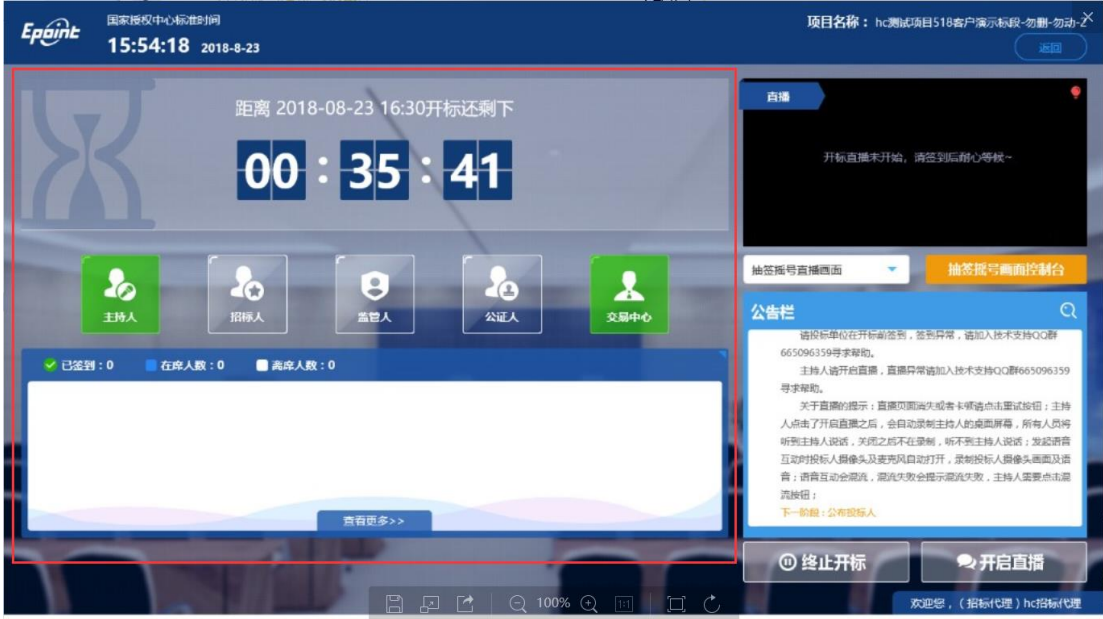

4、右侧上部分为直播,直播开标场景,主持人开启直播直接即可观看;点击右下方"开

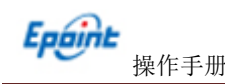

启直播"按钮,开启直播,开启直播同时开启场景直播和互动直播,此时主持人说的话所 有投标人可以听到;

5、右侧下部分是公告栏,主要展示阶段信息、主持人切换视频、暂停、解密等信息; 点击右上角放大镜可查看更多;

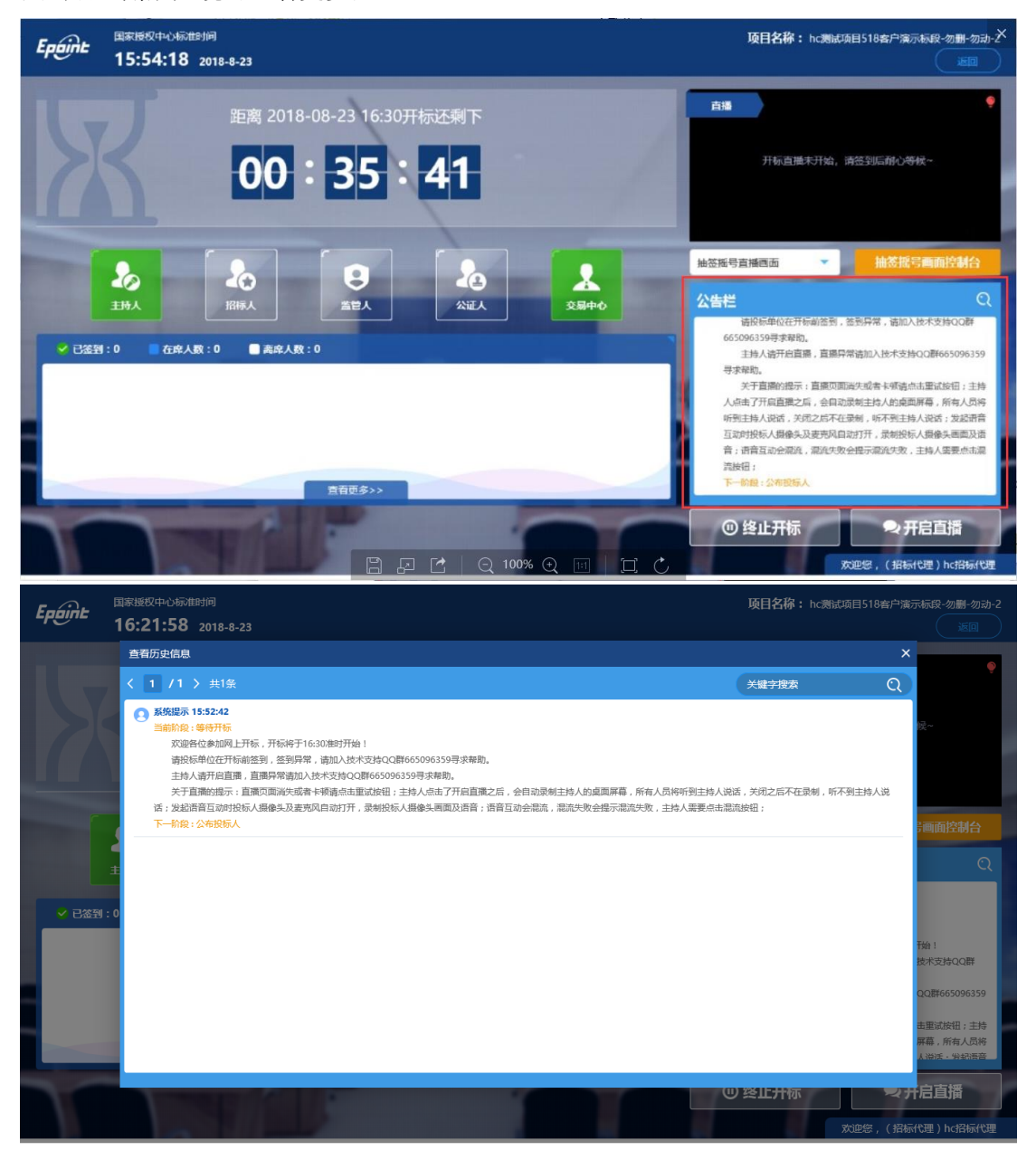

6、右下部分有两个按钮,"终止开标"按钮和"开启直播"按钮,点击"终止开标" 按钮,录入原因,点击确认之后将流标;

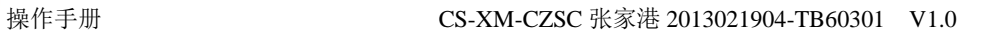

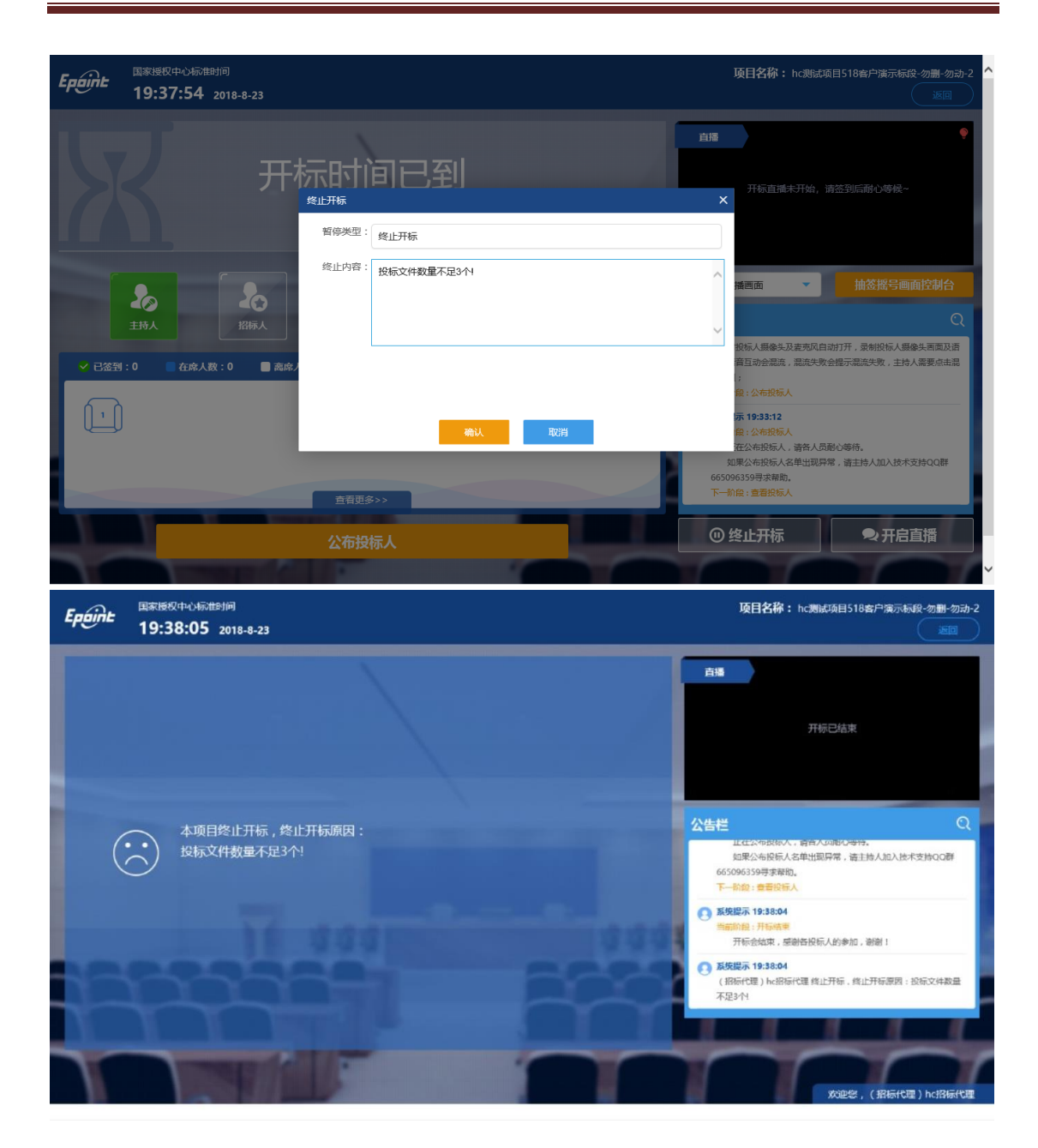

### <span id="page-16-0"></span>**2.4**、等待开标

Epaint

功能说明:主持人在等待开标时可开启直播。

前置条件:无。

### 操作步骤:

1、可查看所有人员在线情况,左侧中下方的座位图显示的是投标人签到在线情况,第 一个座位是当前投标人的,蓝色代表在线,白色代表离线,有下角的√代表已签到;

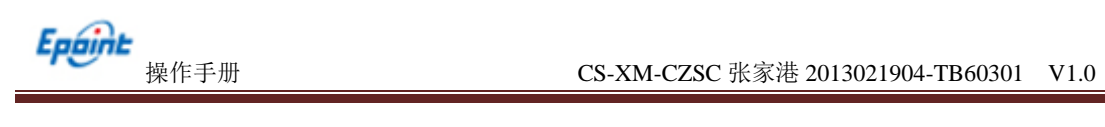

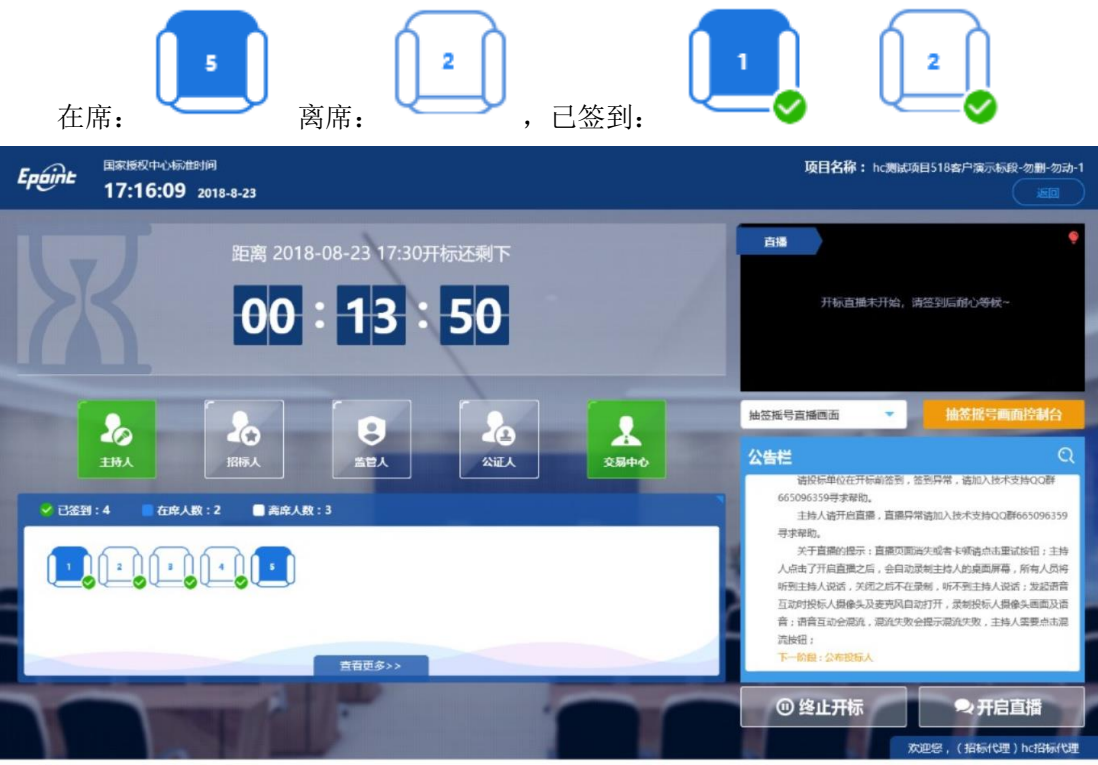

2、 点击座位图下方"查看更过",可以查看所有投标人情况;

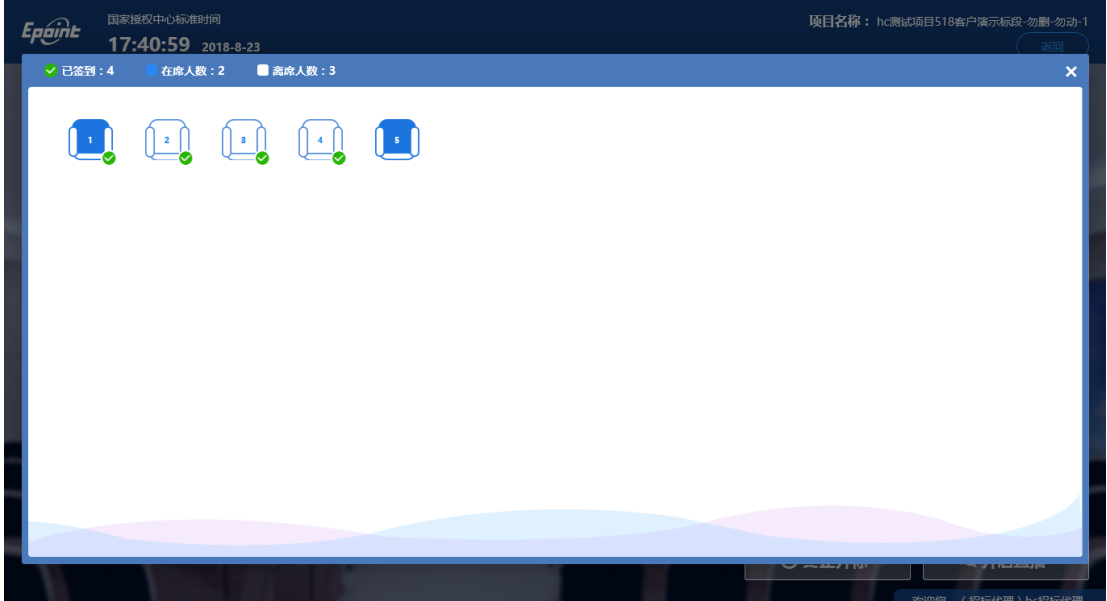

# <span id="page-17-0"></span>**2.5**、公布投标人

功能说明:主持人公布投标人。

前置条件: 开标时间已到。

### 操作步骤:

1、 点击"公布投标人"按钮公布投标人;

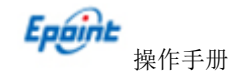

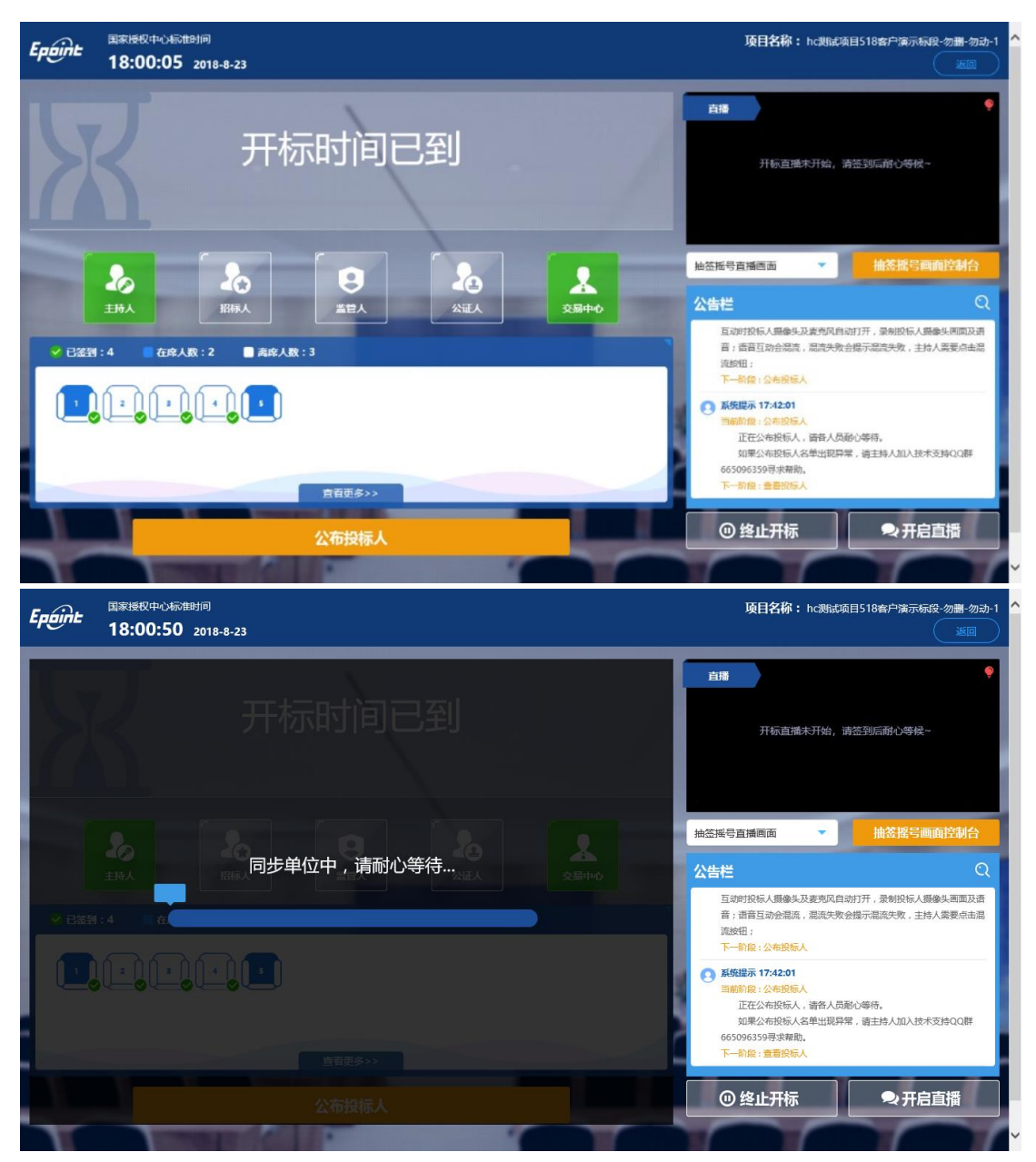

2、 公布投标人完成之后,点击"确认"按钮,进入下一步;如果公布失败,请点击"重 试"按钮重新同步;

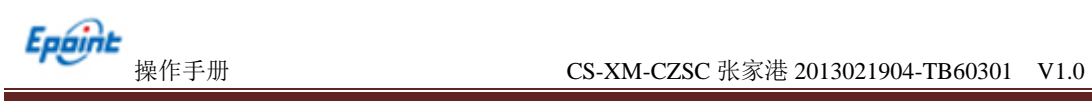

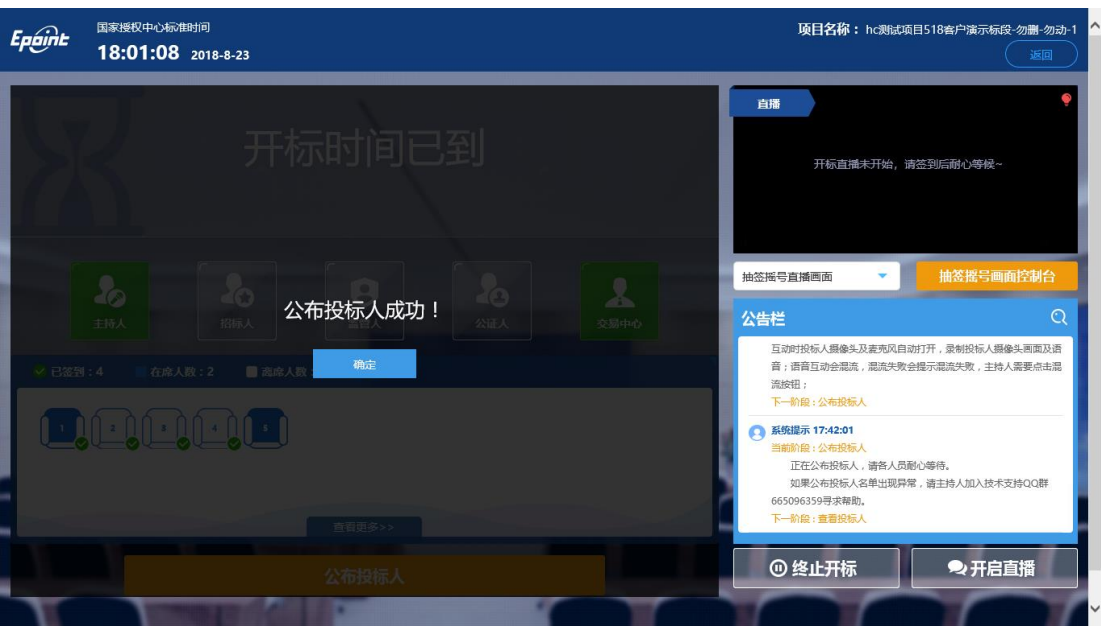

# <span id="page-19-0"></span>**2.6**、查看投标人名单

功能说明:查看投标人名单。

前置条件: 主持人已公布投标人。

注:最终撤销的单位无需参加后续流程;

#### 操作步骤:

1、 可撤销投标文件,鼠标移到右上角"撤销"按钮之后弹出投标文件撤销页面,填写 撤销原因之后,点击"确认撤销"按钮进行撤销;

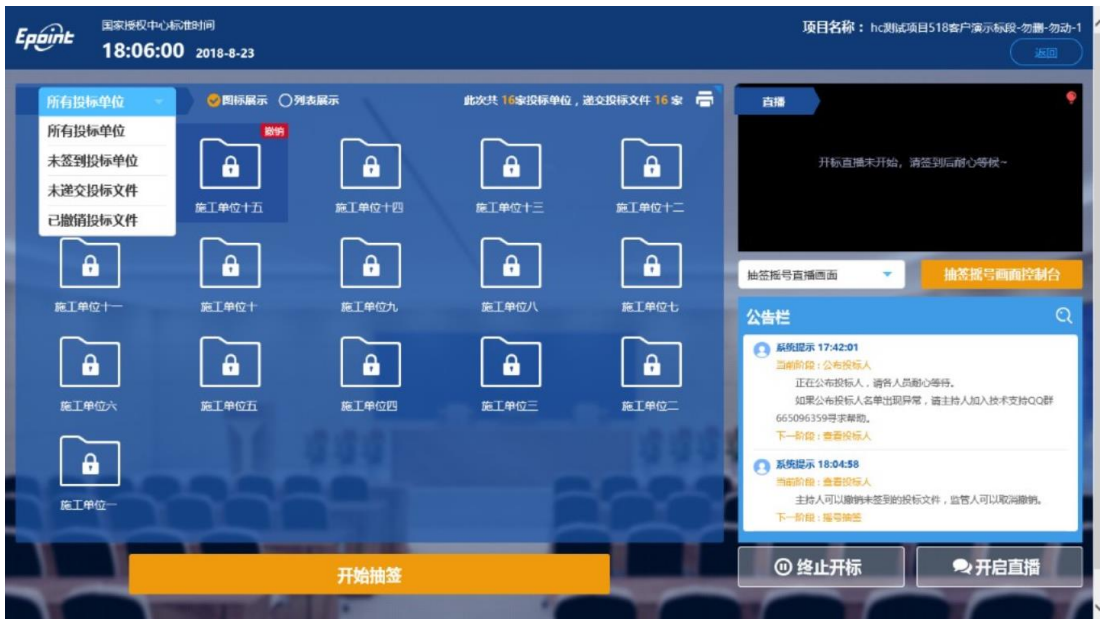

注:请主持人按照相关法律法规以及招标文件要求,慎重确认撤销操作!

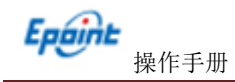

 $\times$ 

### 投标文件撤销

投标单位名称:施工单位十六

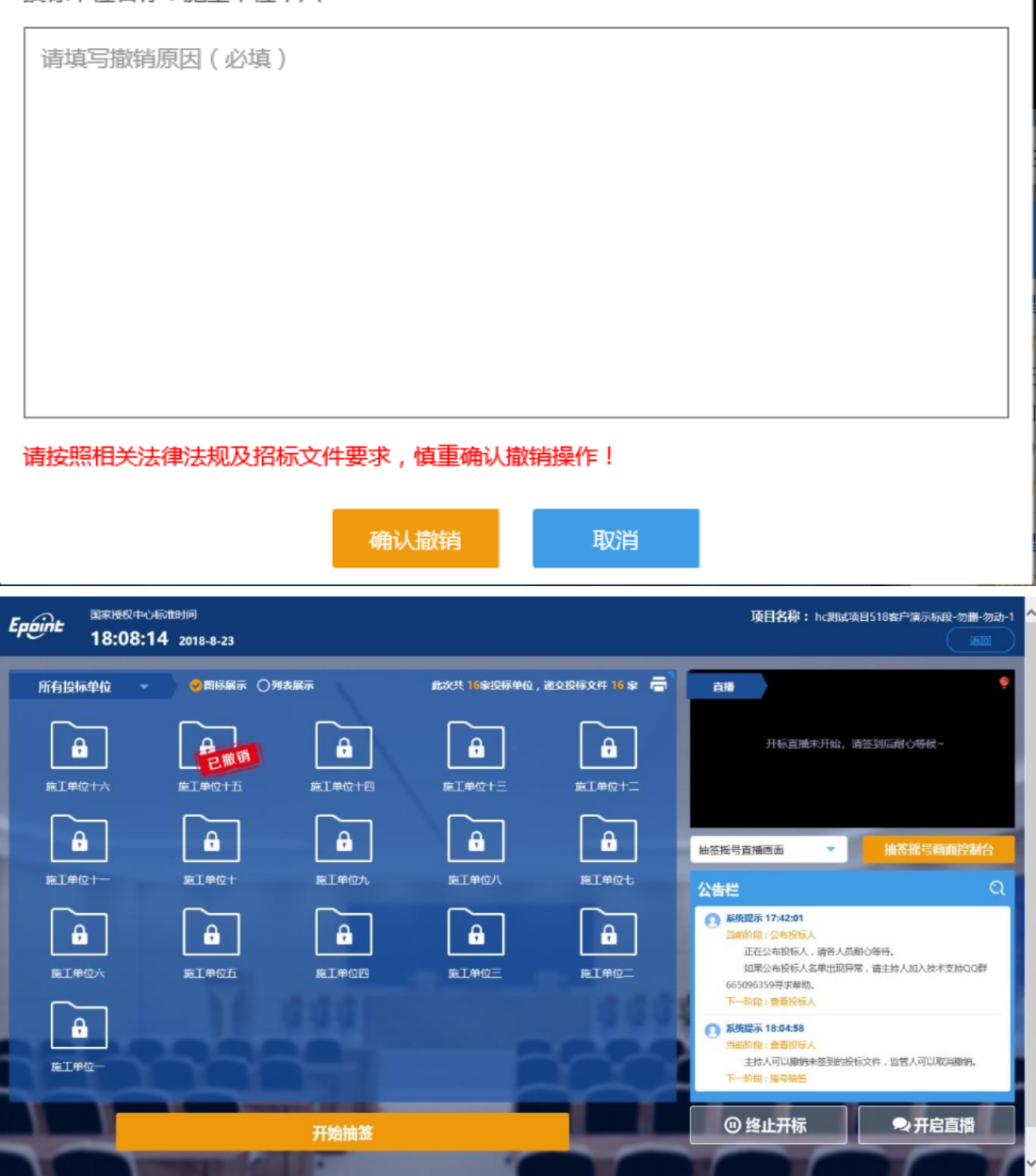

2、 可查看主持人撤销的投标文件的撤销原因;

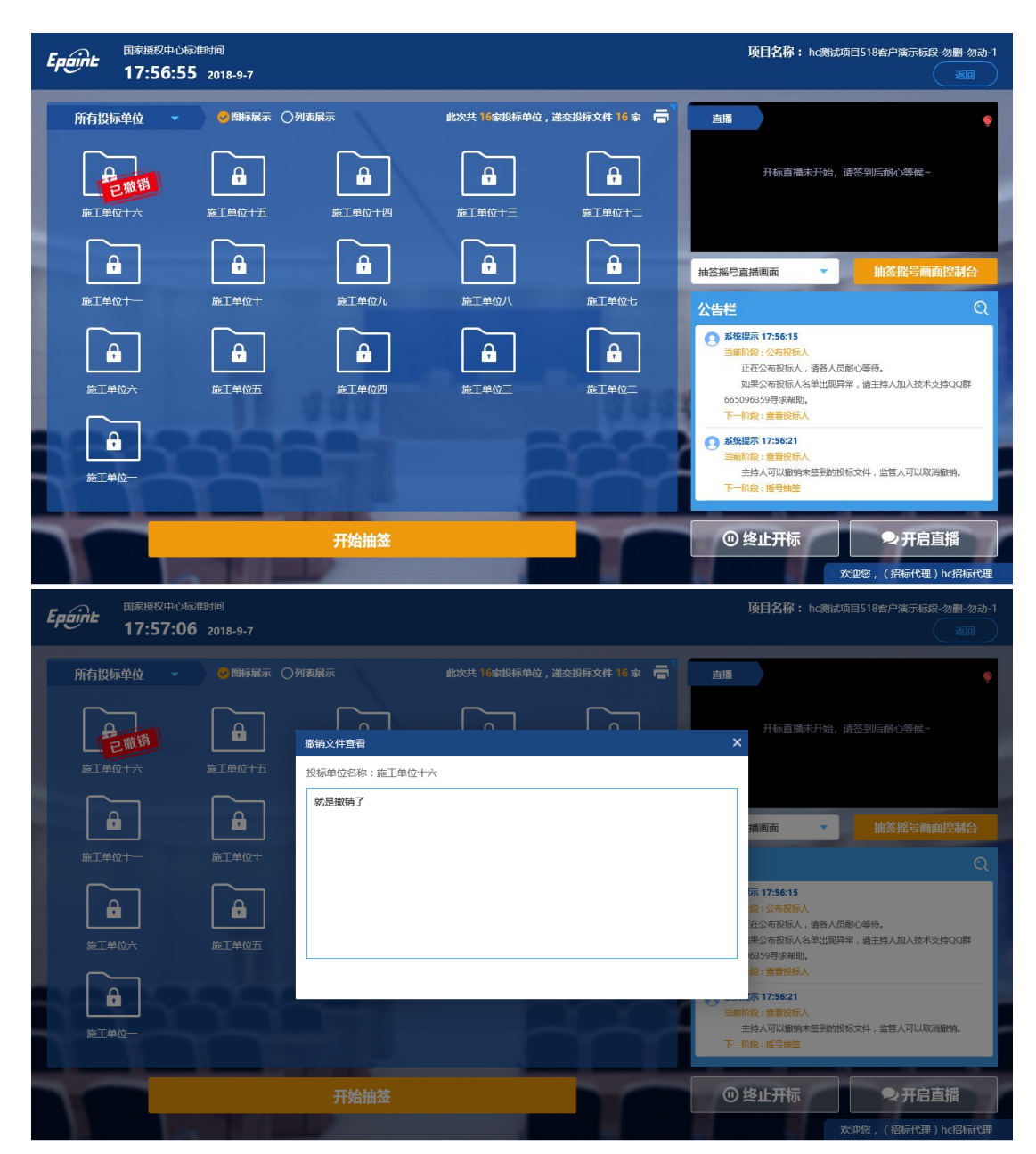

Epaint

3、 主持人可点击右上角打印按钮,点击可打印投标人名单;

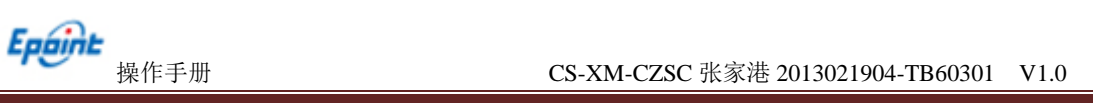

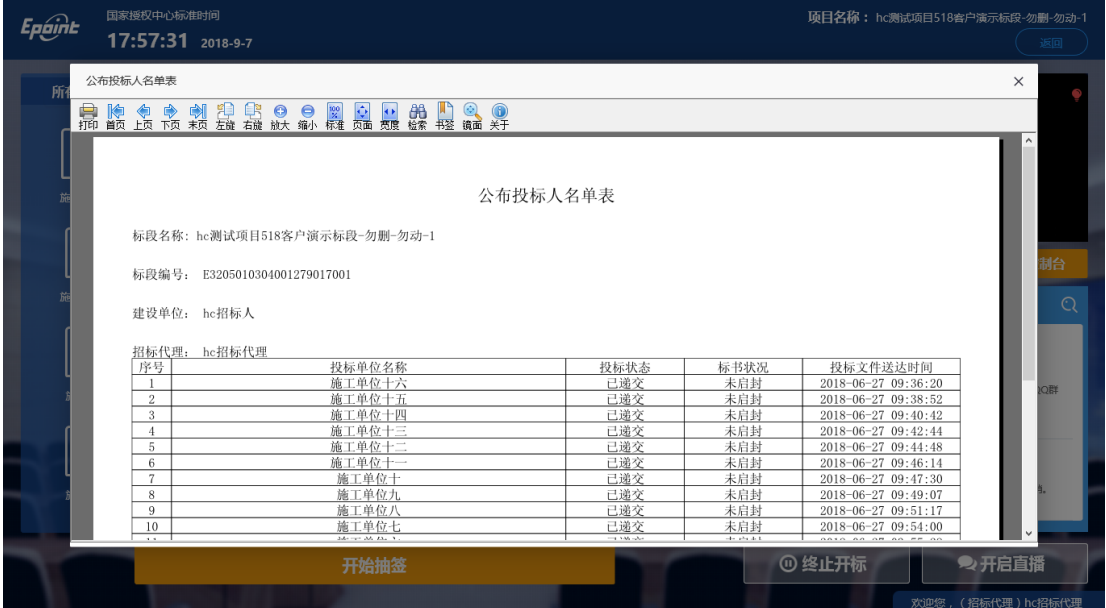

4、 点击"开始抽签"进入下一阶段;

# <span id="page-22-0"></span>**2.7**、投标人解密

功能说明: 所有投标人进行解密。

前置条件: 公布投标人,代理进入投标人解密环节

#### 操作步骤:

1、 解密成功的单位的图标变为绿色开锁图标;

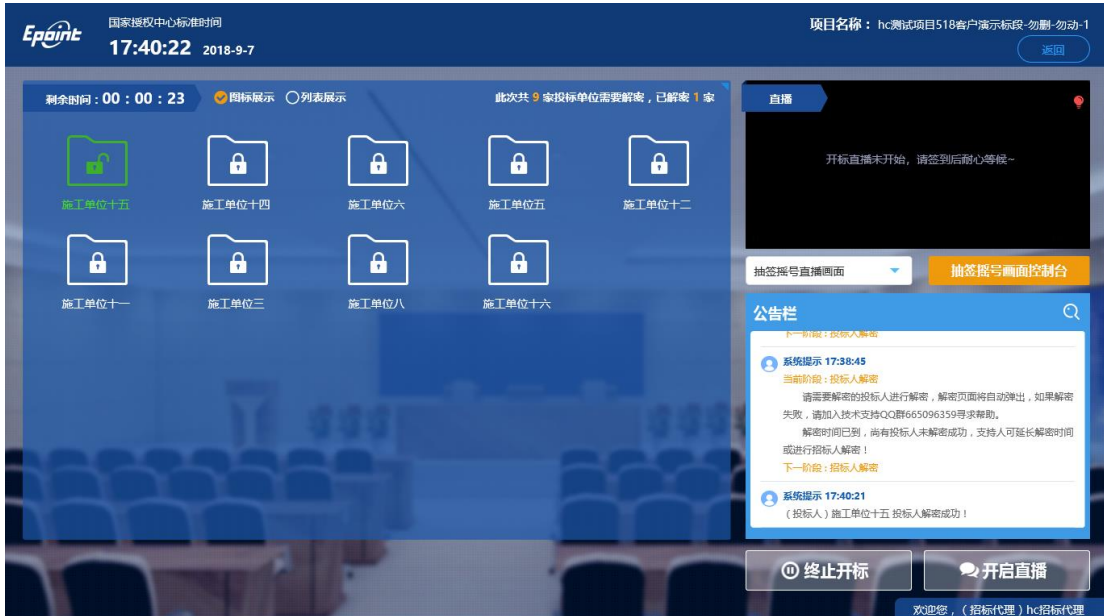

2、 解密时间已到,尚有投标人未解密完成,主持人可以延迟解密时间或者直接进行招 标人解密,点击"延迟解密时间",所有未解密成功的投标人可以继续解密;点击"进行招 标人解密"将进行招标人解密;

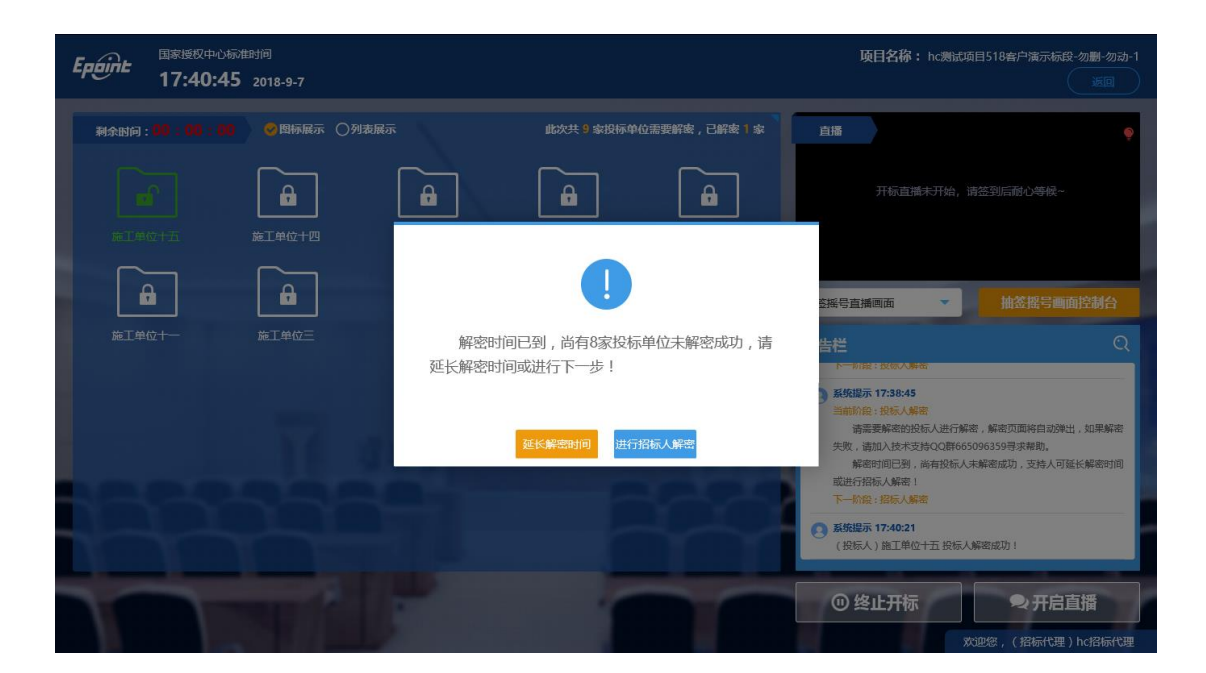

<span id="page-23-0"></span>**2.8**、招标人解密

功能说明:招标人解密。

前置条件: 投标人全部解密完成, 或者解密时间已到。

#### 操作步骤:

Epaint

1、 点击"招标人解密"按钮;

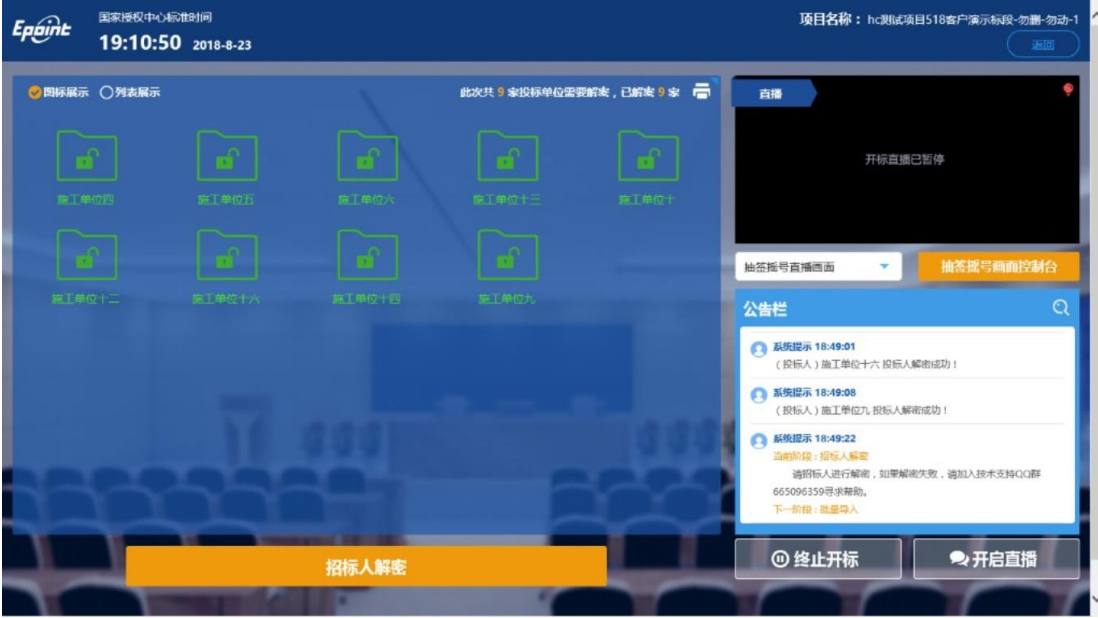

2、插入 CA 锁,输入密码,点击"解密"按钮;

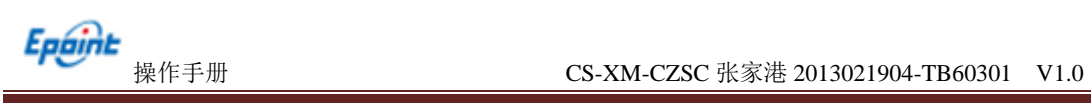

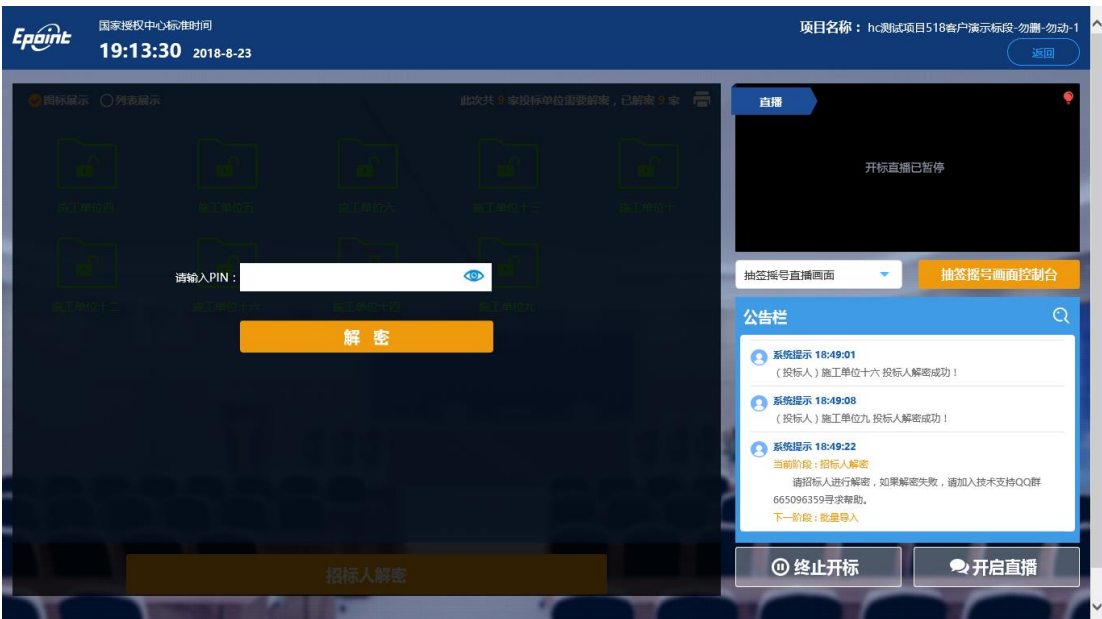

3、解密成功之后点击"确定"按钮进行下一步;如果解密失败,点击"重试"重新解

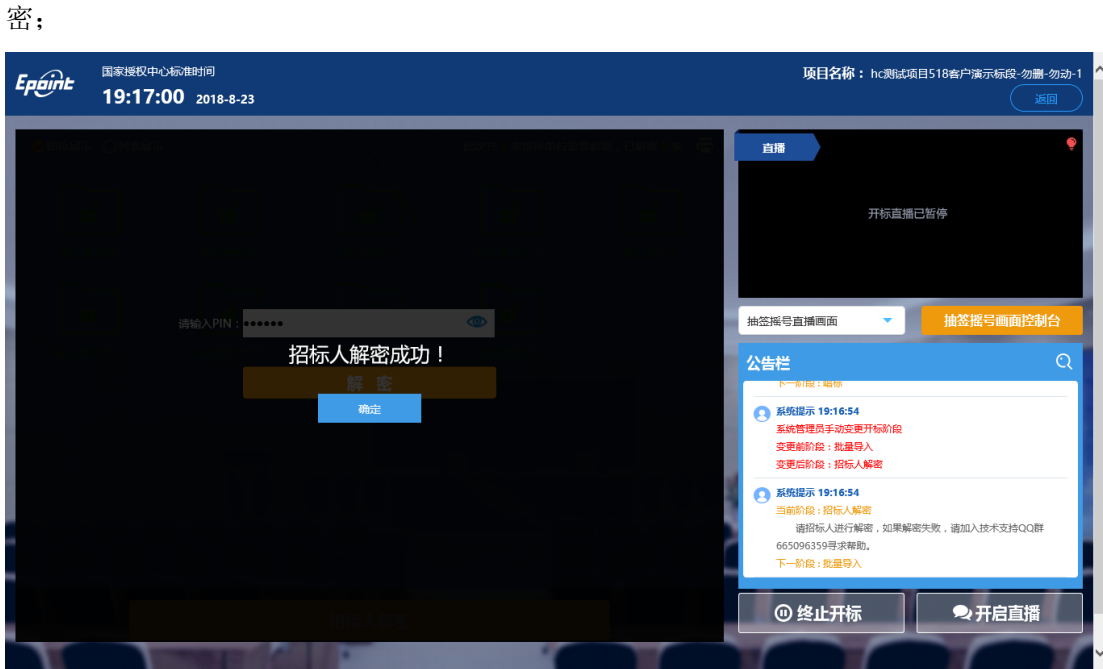

- <span id="page-24-0"></span>**2.9**、批量导入
	- 功能说明:批量导入文件。
	- 前置条件:招标人解密成功。

### 操作步骤:

1、 点击"批量导入"按钮;

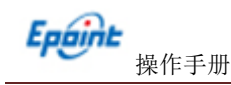

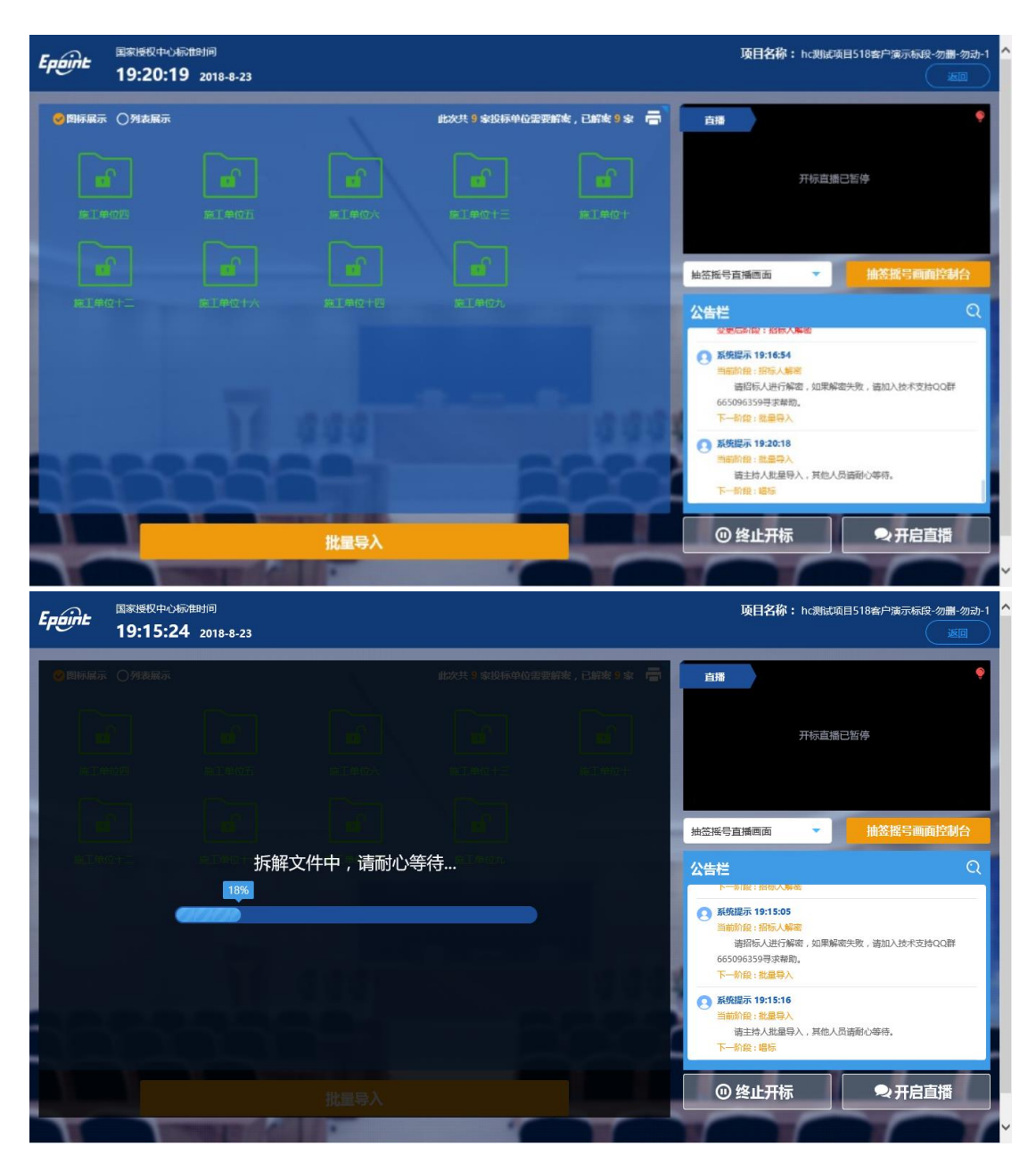

2、批量导入成功之后,点击"确认"按钮进行下一步;如果导入失败,可点击"重试" 重新导入;

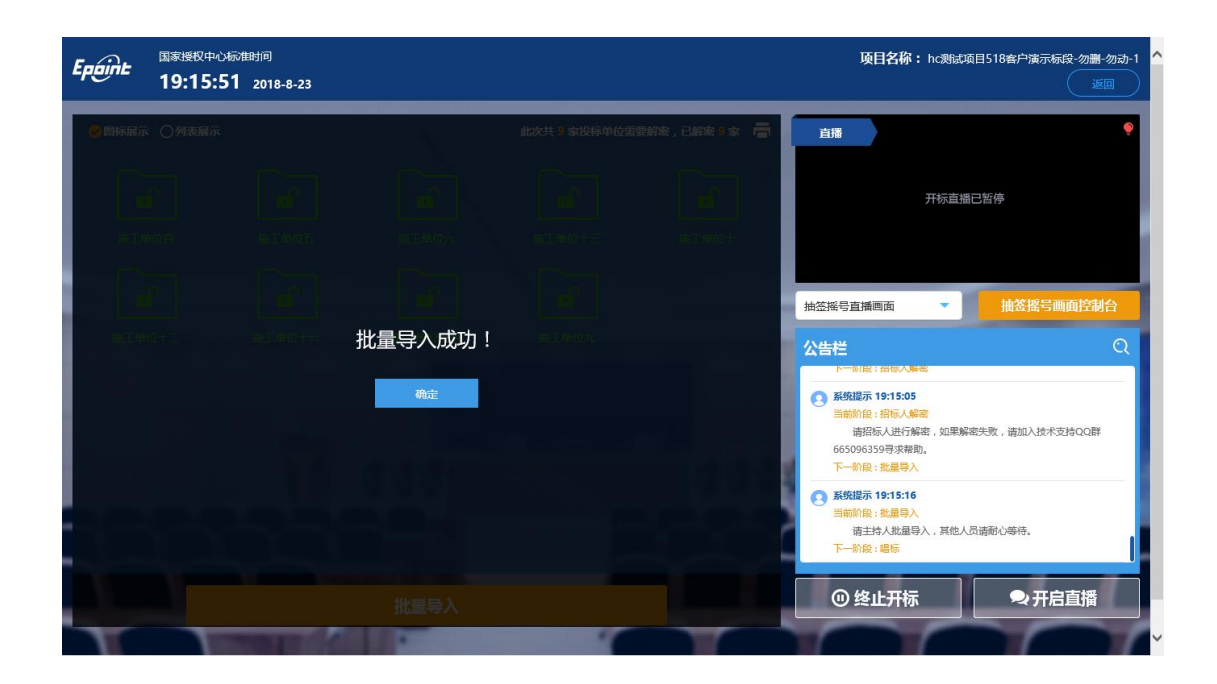

# <span id="page-26-0"></span>**2.10**、唱标

Epaint

功能说明:唱标。

前置条件:批量导入成功。

#### 操作步骤:

1、唱标有倒计时,倒计时结束之后,方可"开标结束";点击"开标结束"按钮,结

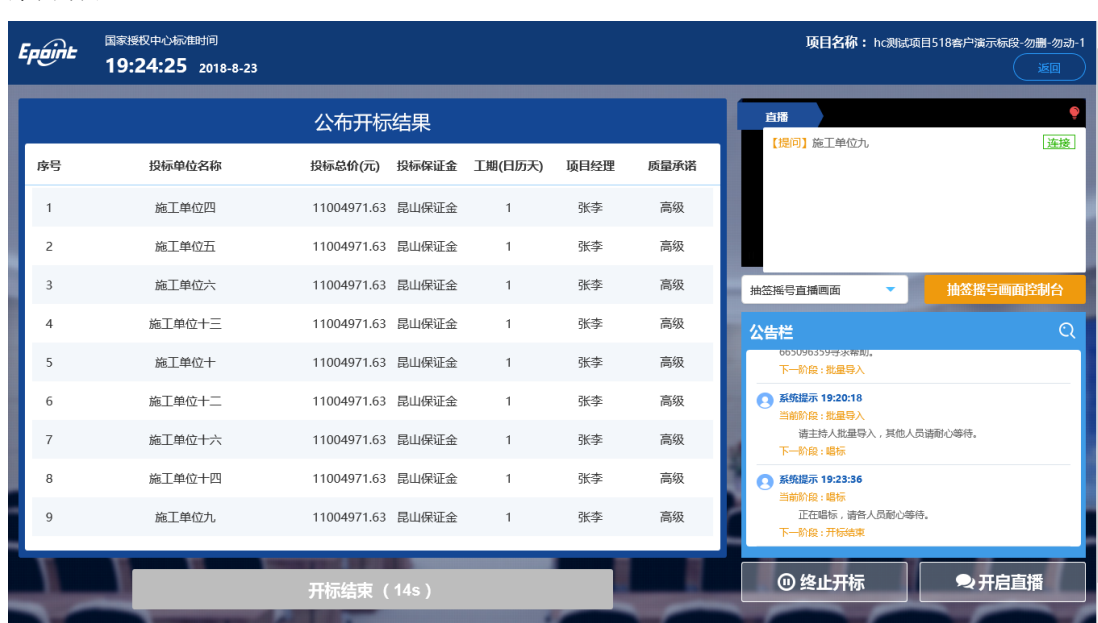

束开标;

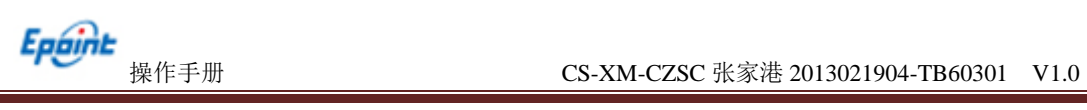

# <span id="page-27-0"></span>**2.11**、开标结束

- 功能说明: 开标结束。
- 前置条件:唱标结束。

操作步骤:

1、开标结束之后,页面有"打印开标记录表"按钮,点击可打印开标记录表;

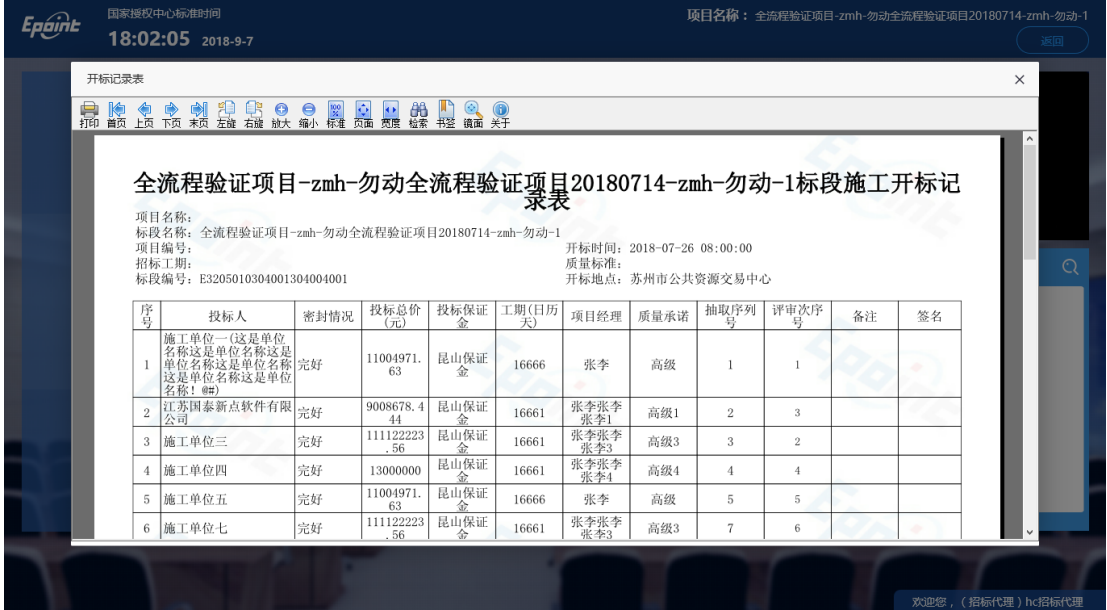

### <span id="page-27-1"></span>**2.12**、语音异议

功能说明:投标人在开标过程中可以通过语音提问给主持人提问,主持人回答。

前置条件:投标人解密后到开标结束之前。

#### 操作步骤:

1、 投标人发起异议之后,直播区域右上角图标闪动,点击可查看异议信息;

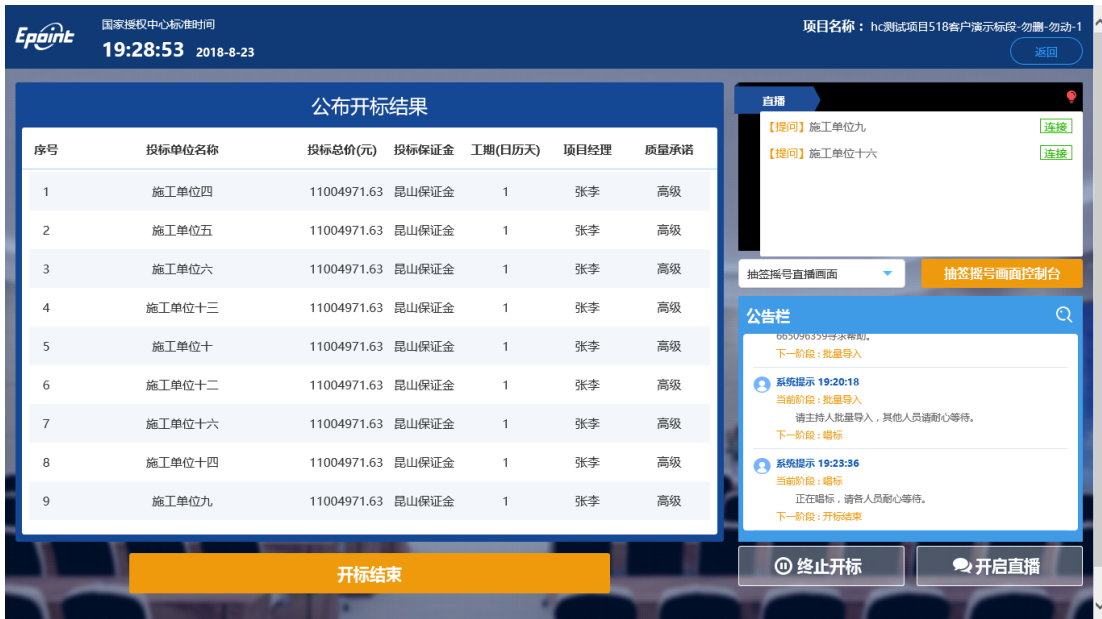

2、 点击"连接"即可与投标人通话,通话之后按钮变为"挂断"按钮,点击"挂断"

按钮即可挂断;